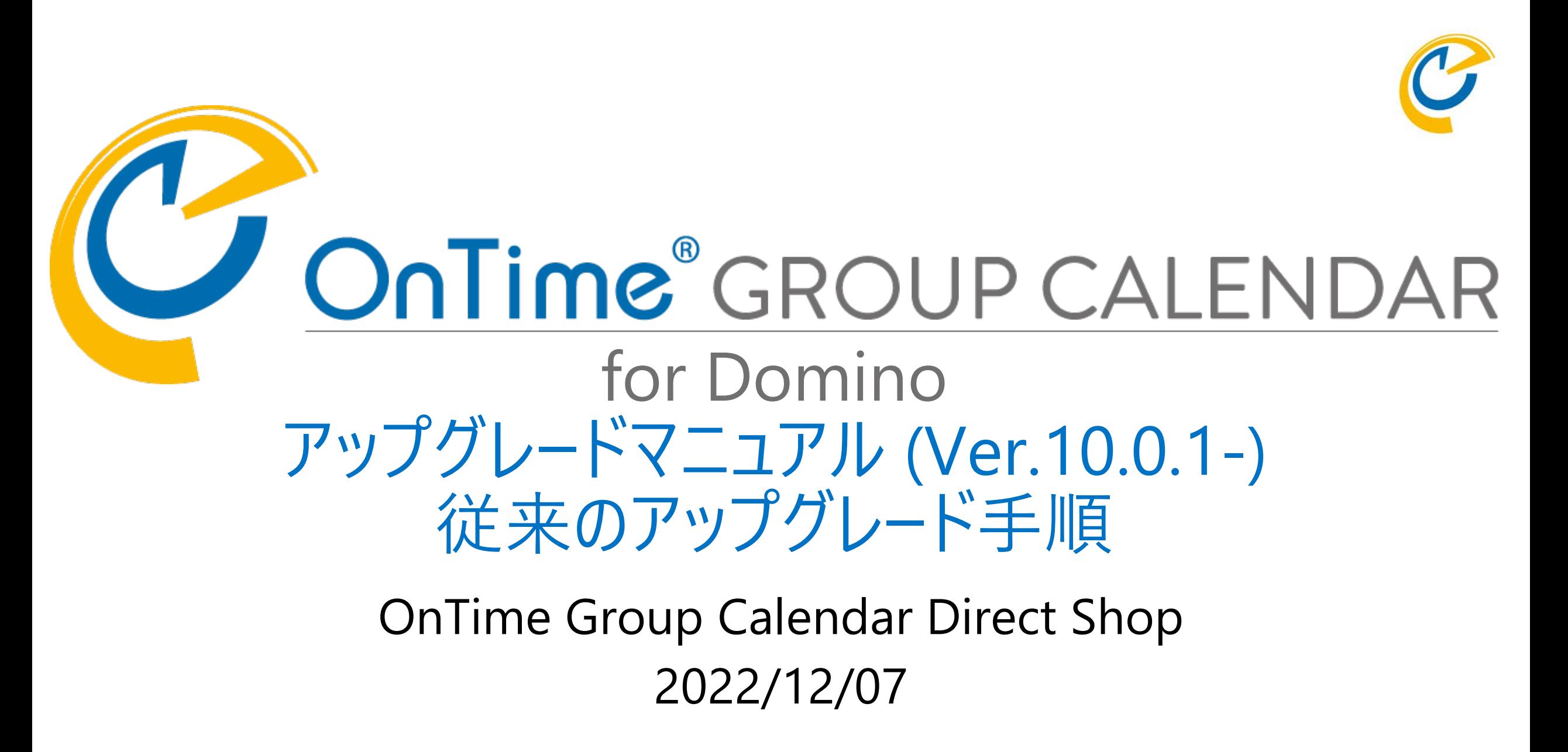

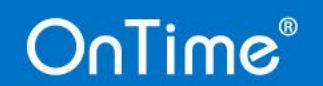

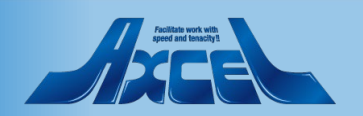

• データのリフレッシュ作業

• クライアントで動作確認

## 目次 従来(8.3.1以前)のアップグレード手順

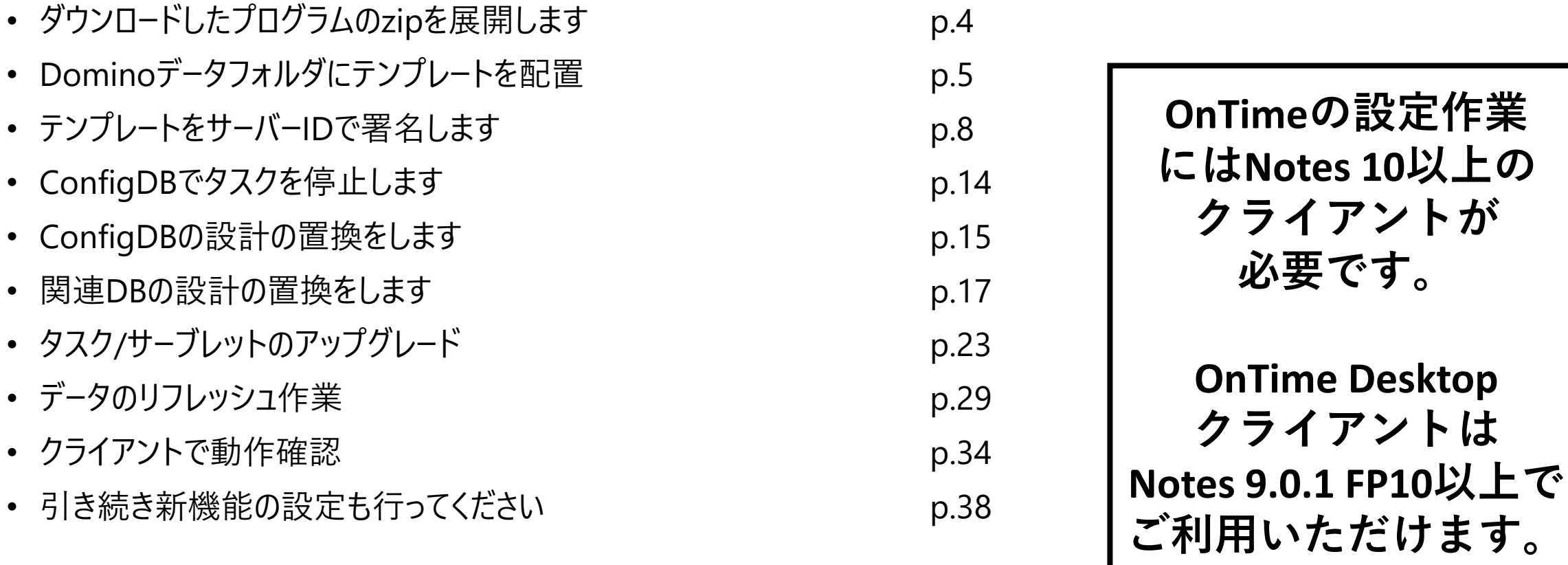

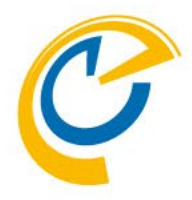

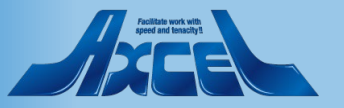

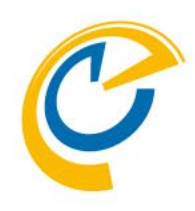

# 従来のアップグレード手順

新しいアップグレード手順を御利用の場合は、 別ファイル「アップグレードマニュアル - インストーラー利用アップグレード手順」を 参照してください。

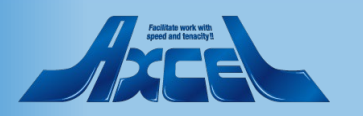

# ダウンロードしたプログラムのzipを展開します

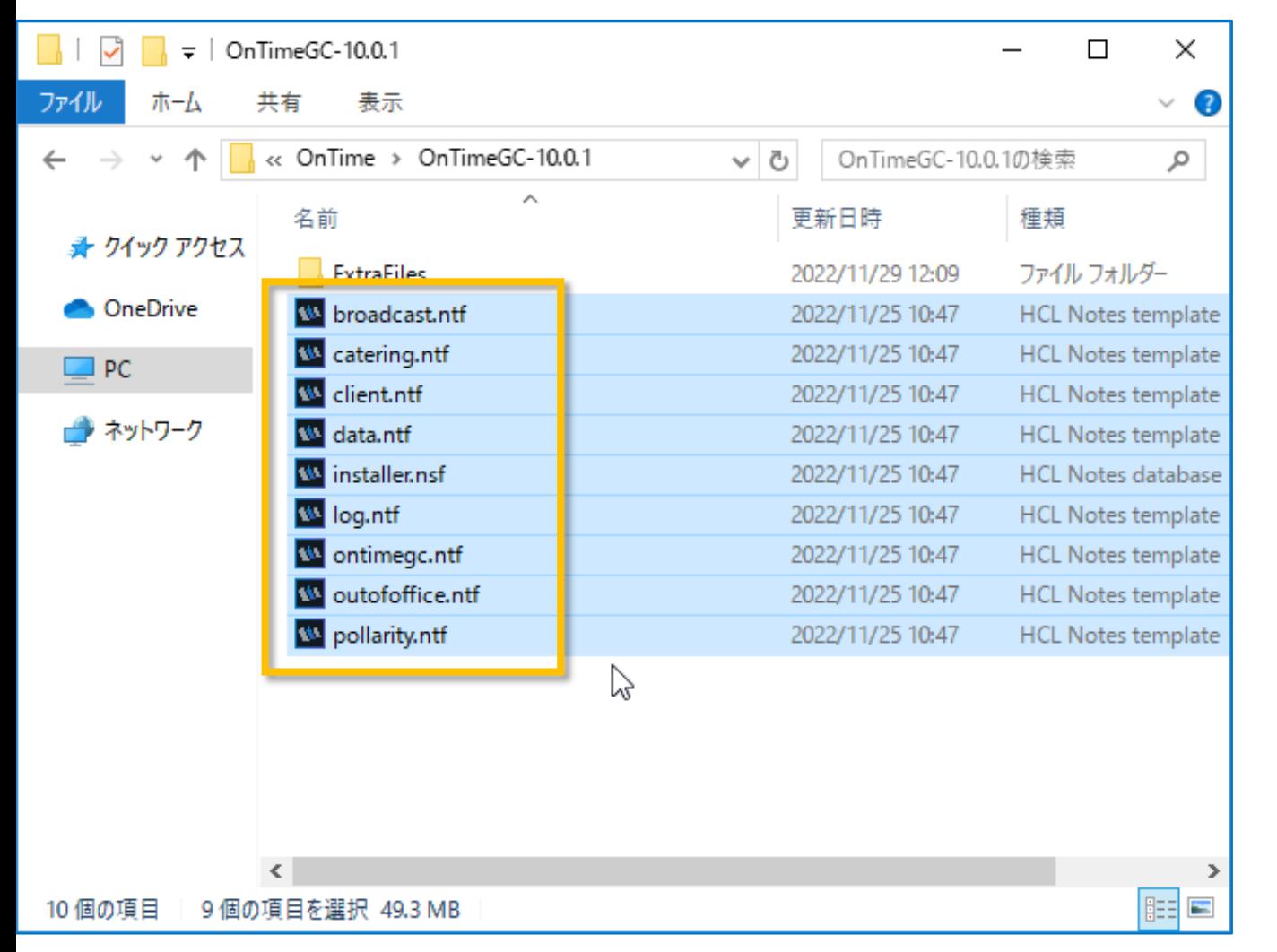

- Zipファイルを展開すると各種テンプレー トファイルとInstaller.nsfとExtraFiles
- ExtraFilesフォルダは通常使いません

フォルダが解凍されます

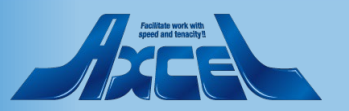

## Dominoデータフォルダにテンプレートを配置1

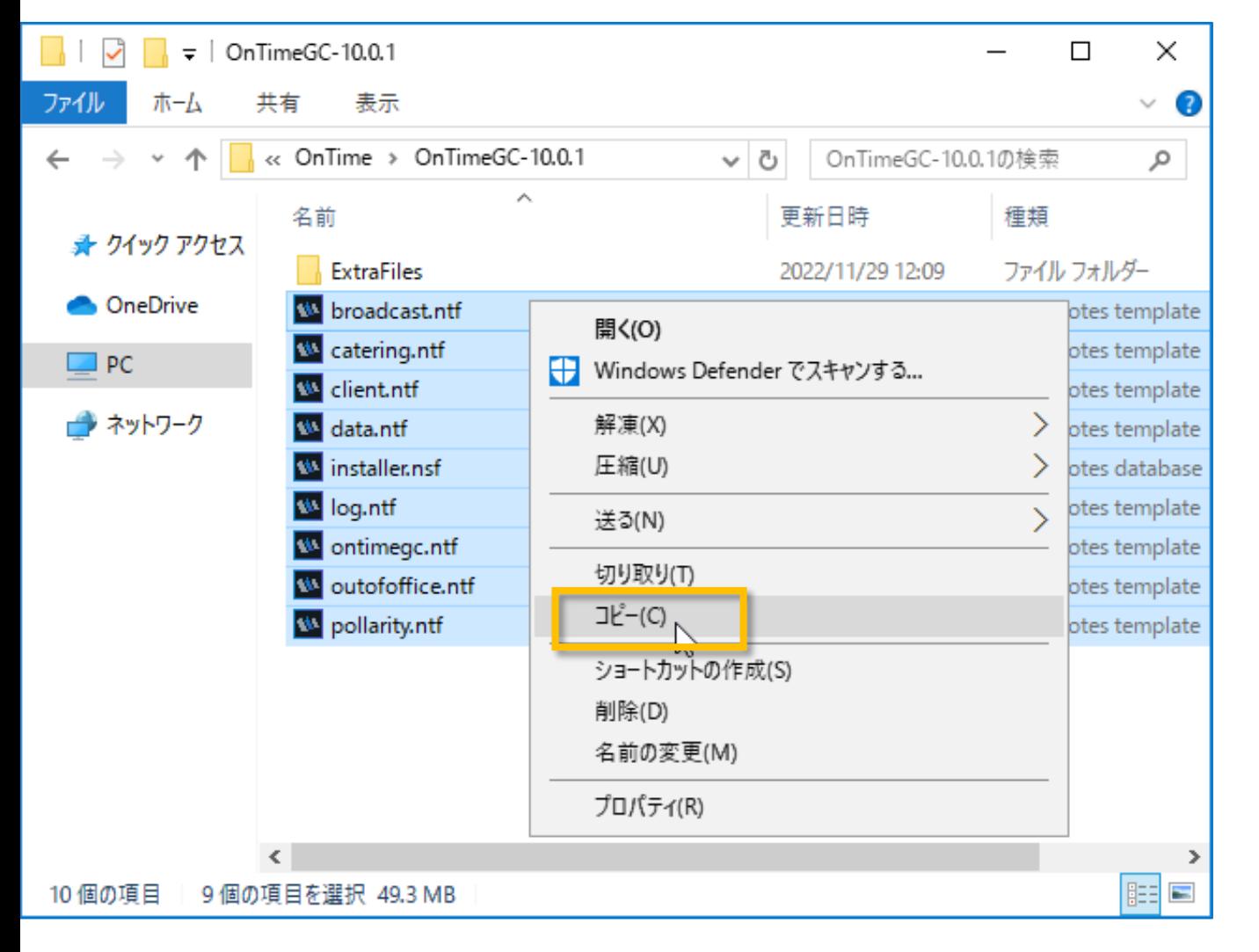

• ExtraFilesフォルダを除き、全てのファイ ルを選択してコピーします

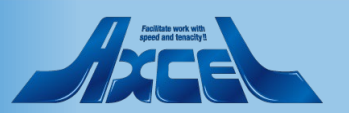

# Dominoデータフォルダにテンプレートを配置2

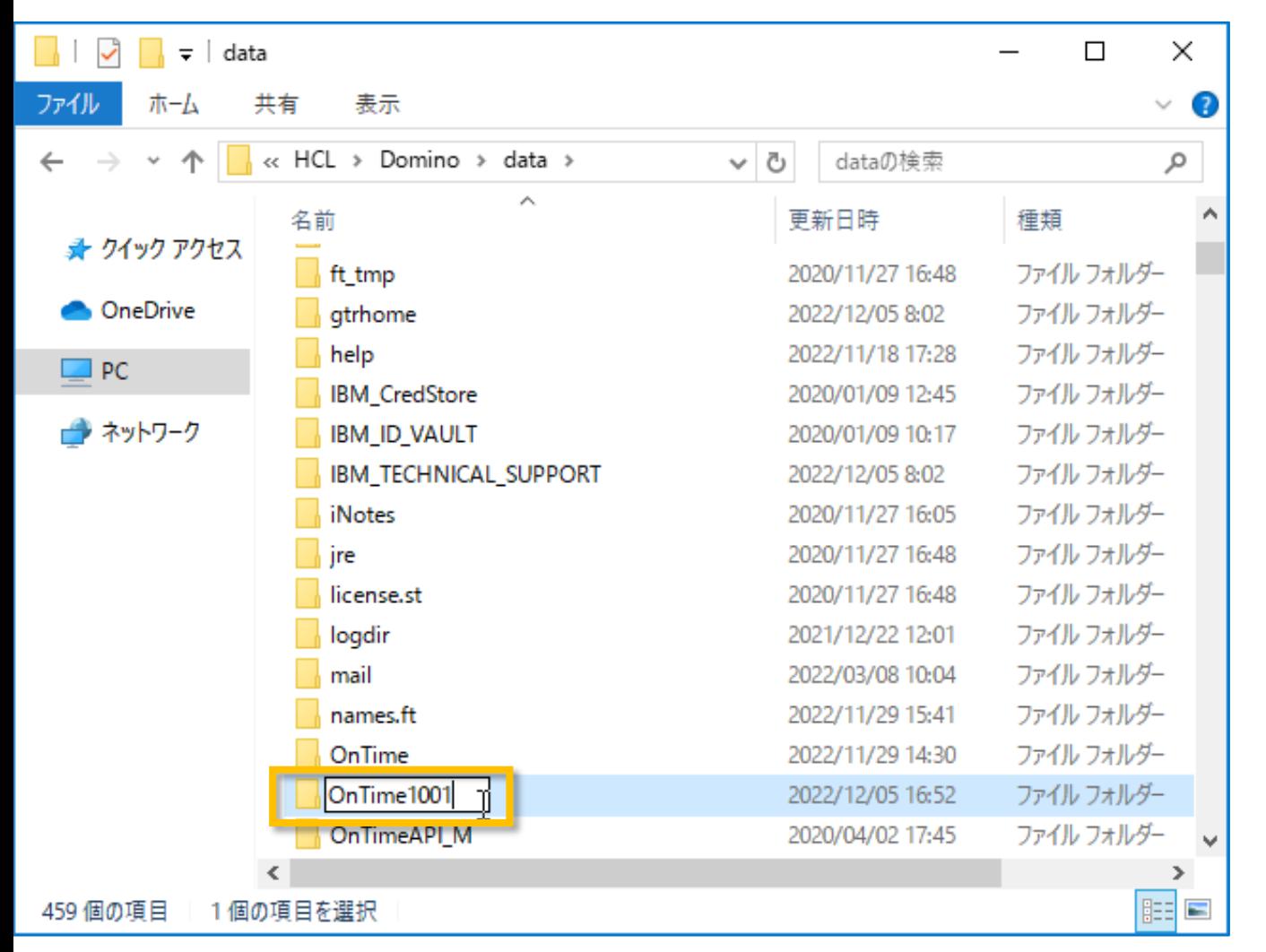

- OnTimeが動作するDominoサーバー のDataフォルダに新しいバージョンのテ ンプレート用にフォルダを作成します
- 通常は「"OnTime"&バージョン番号」 のように識別できるフォルダ名で大丈 夫です

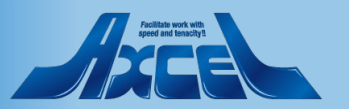

# Dominoデータフォルダにテンプレートを配置3

**7**

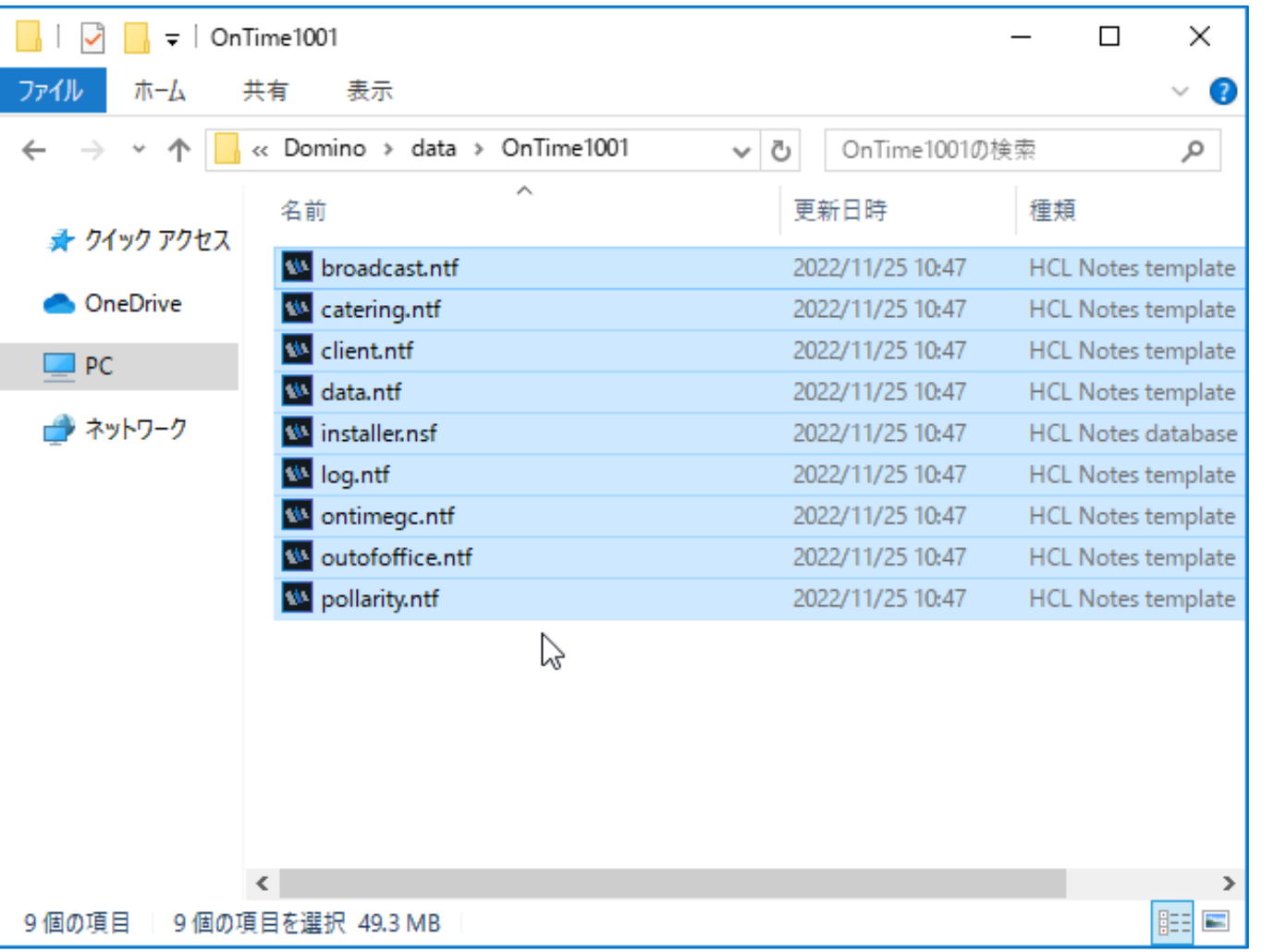

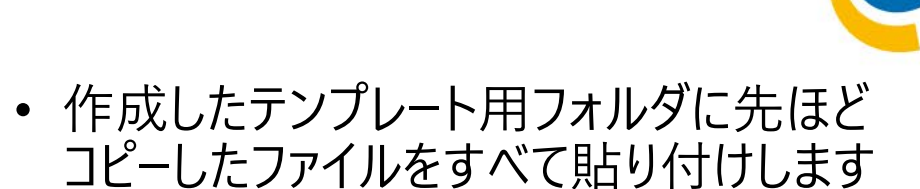

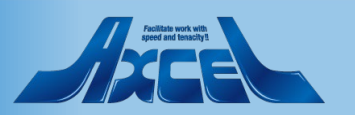

テンプレートをサーバーIDで署名します1

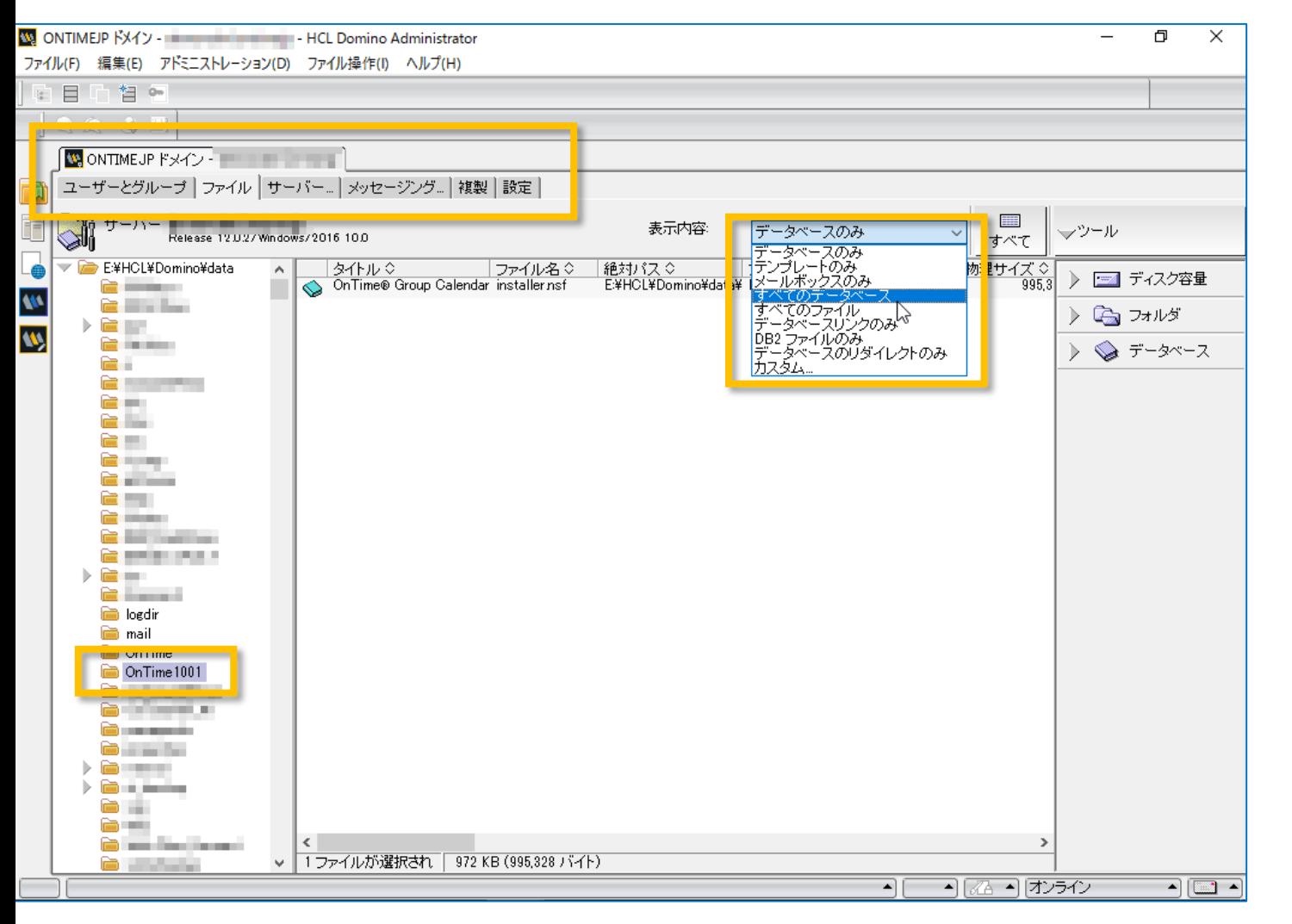

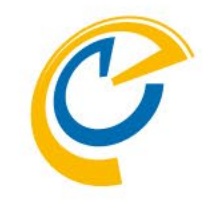

- Domino Administratorを開きます
- OnTimeの動作するサーバーを選択します
- ファイルタブを開きます
- フォルダリストから先ほど作成したテンプ レートフォルダを選択します
- フォルダが存在しない場合はF9キーなどで 画面をリフレッシュしてください
- 右上の表示内容から「すべてのデータベー ス」を選択します

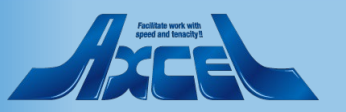

テンプレートをサーバーIDで署名します2

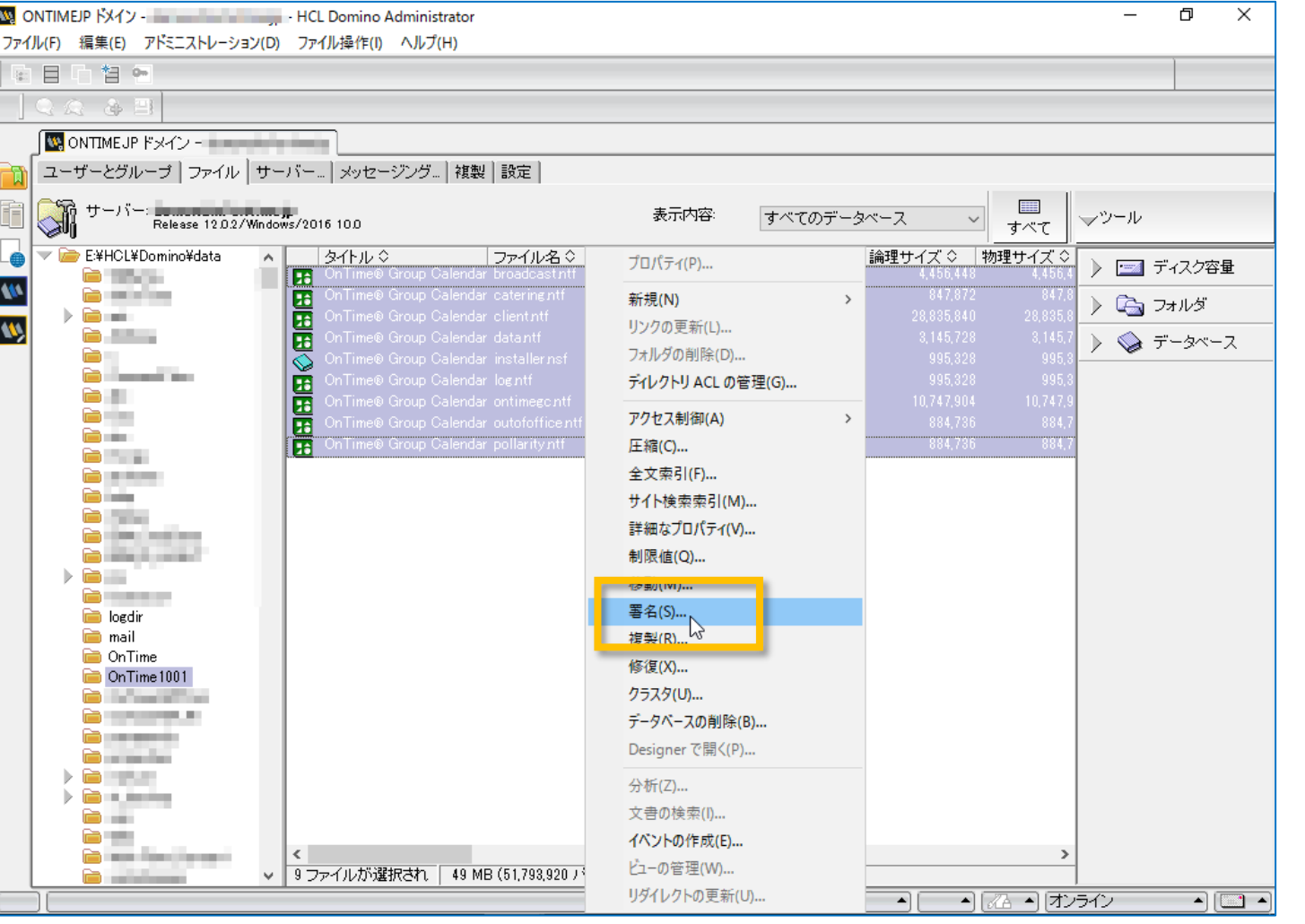

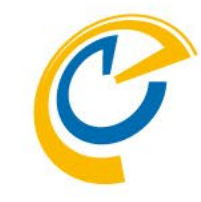

- 表示されたテンプレートを全て選択します
- マウス右ボタンメニューなどから「署名」を 選択します

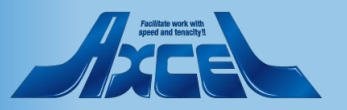

テンプレートをサーバーIDで署名します3

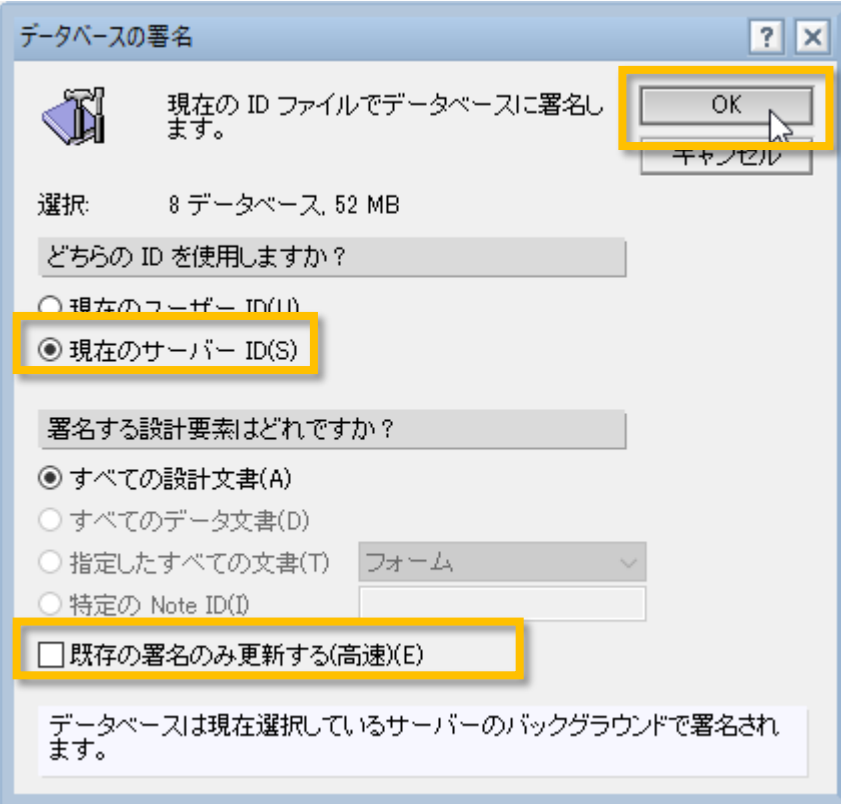

- 
- 署名ダイアログで「現在のサーバーID」 を選択します
- 「既存の署名のみ更新する(高速)」の チェックが外れていることを確認します
- 「OK」を押して実行します

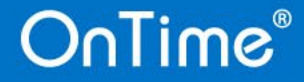

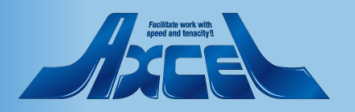

テンプレートをサーバーIDで署名します4

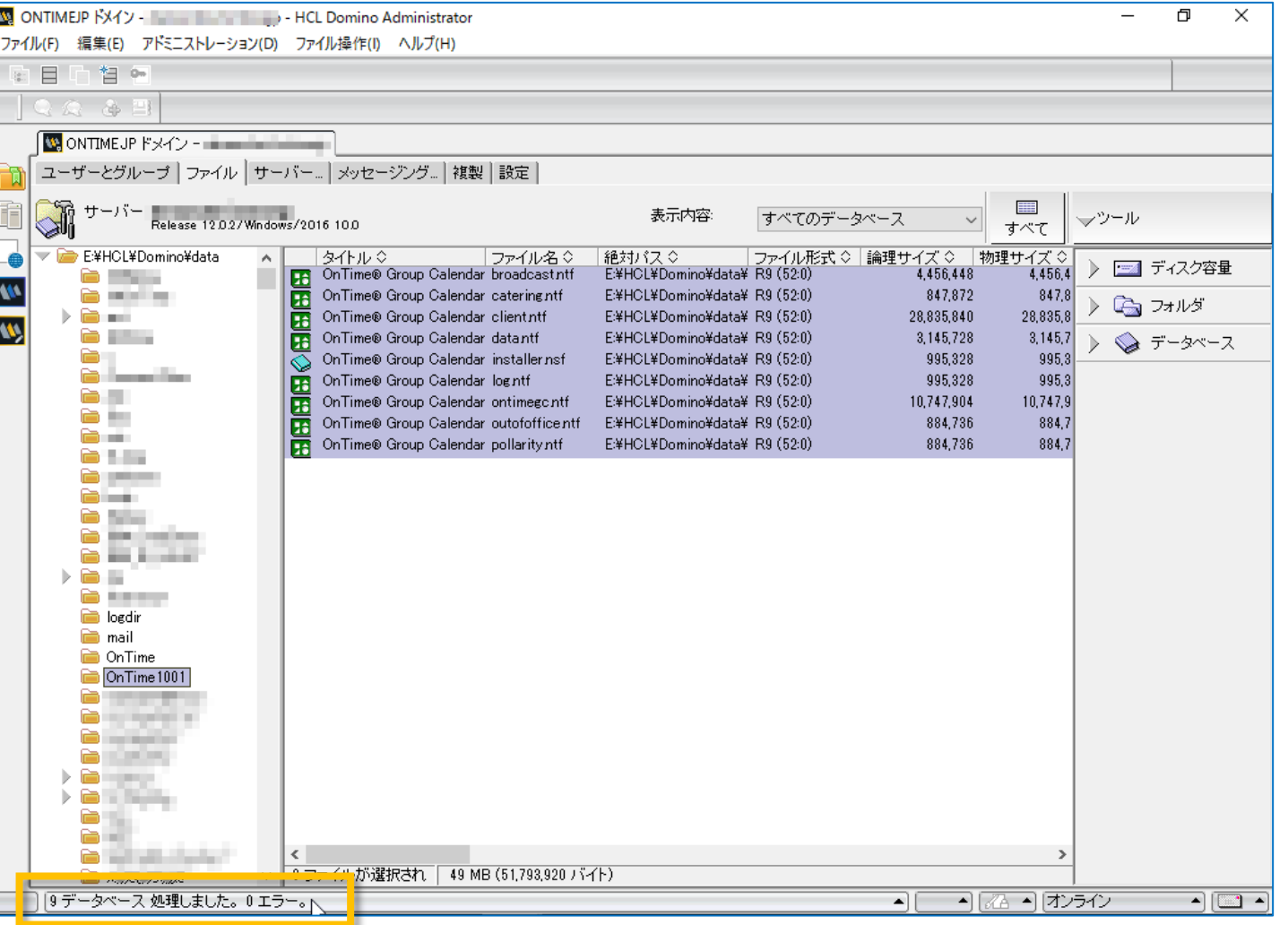

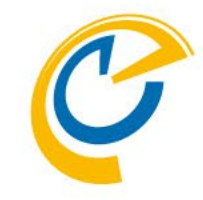

- 画面左下でエラーが0件であることを確 認します
- エラーが発生している場合は何かしらの 設定か作業環境が正常ではありません 作業をストップしてDominoシステム管 理者にご相談ください

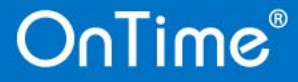

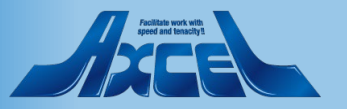

テンプレートをサーバーIDで署名します5

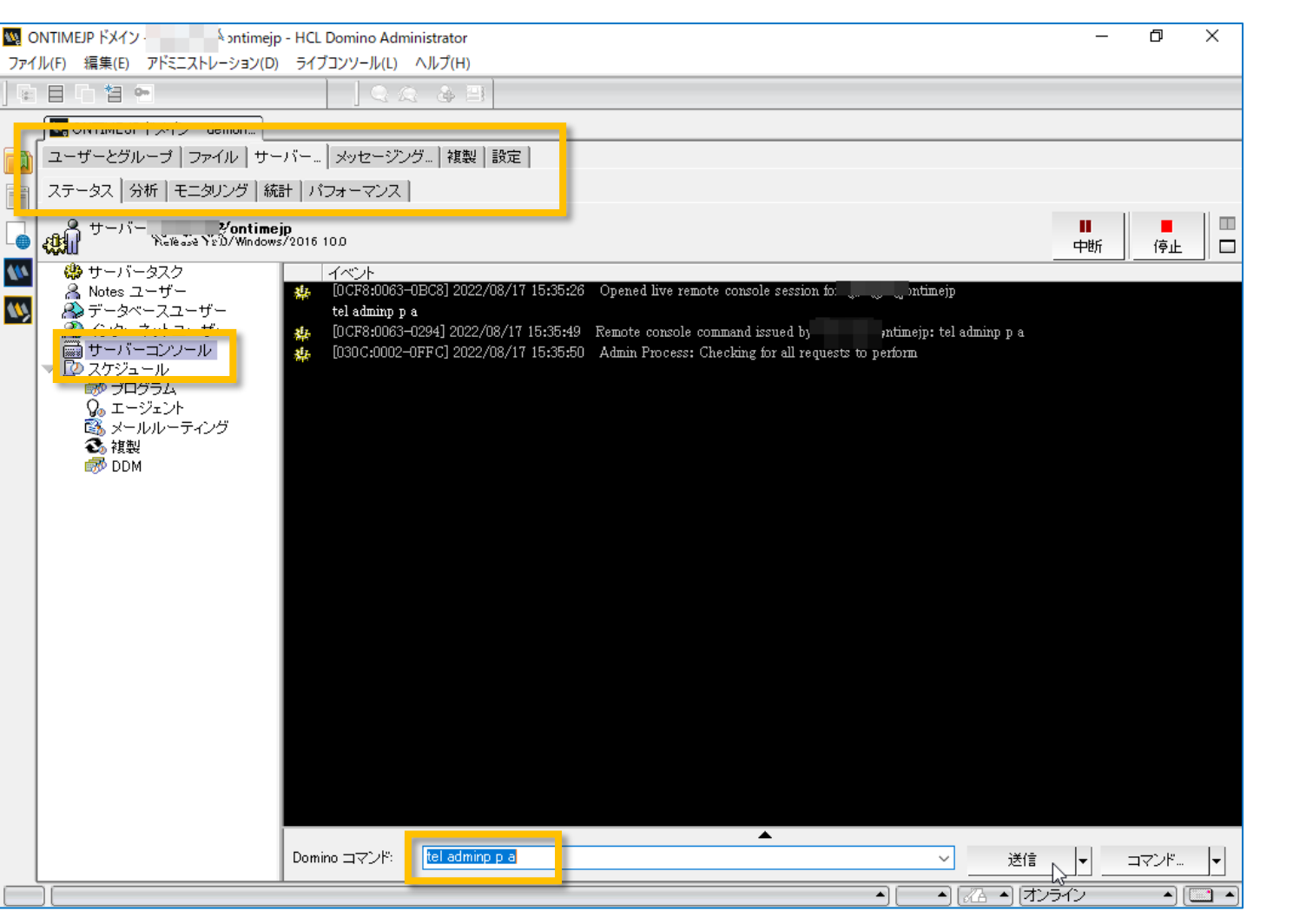

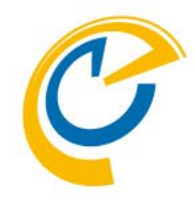

- 画面上部のサーバータブを開きます
- 左サイドで「サーバーコンソール」を選択します
- Dominoコマンドで 「tell adminp process all」 を実行して署名を実施します

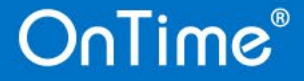

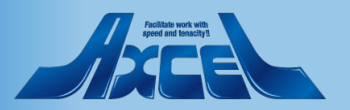

テンプレートをサーバーIDで署名します6

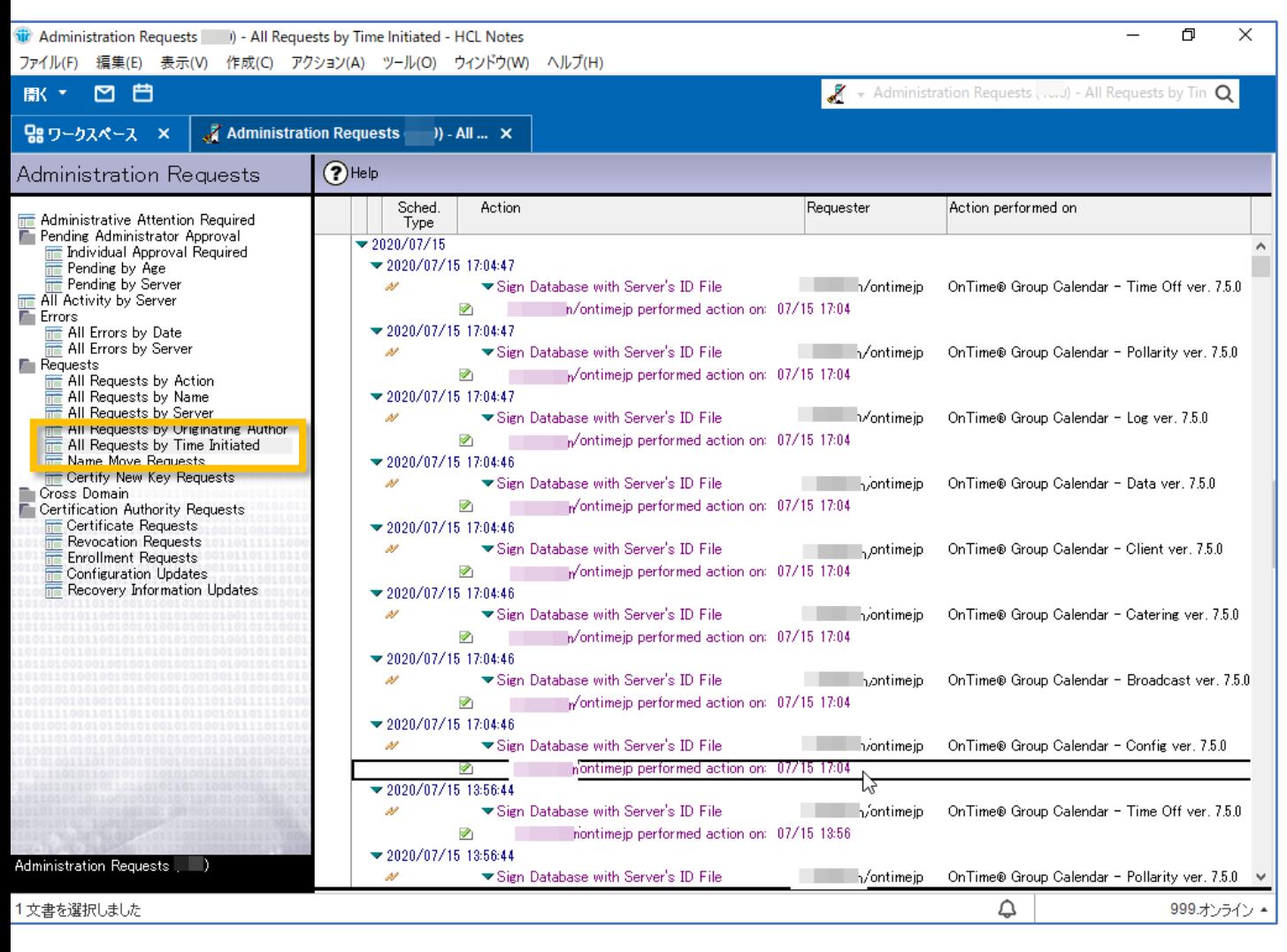

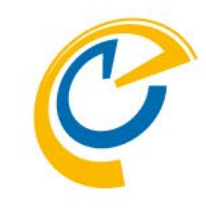

- 実施されたか確認する場合は「システム 管理要求」データベースを開いて確認し てください
- 署名が失敗している場合は何かしらの 設定か作業環境が正常ではありません 作業をストップしてDominoシステム管 理者にご相談ください

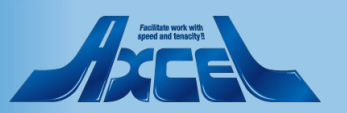

## ConfigDBでタスクを停止します

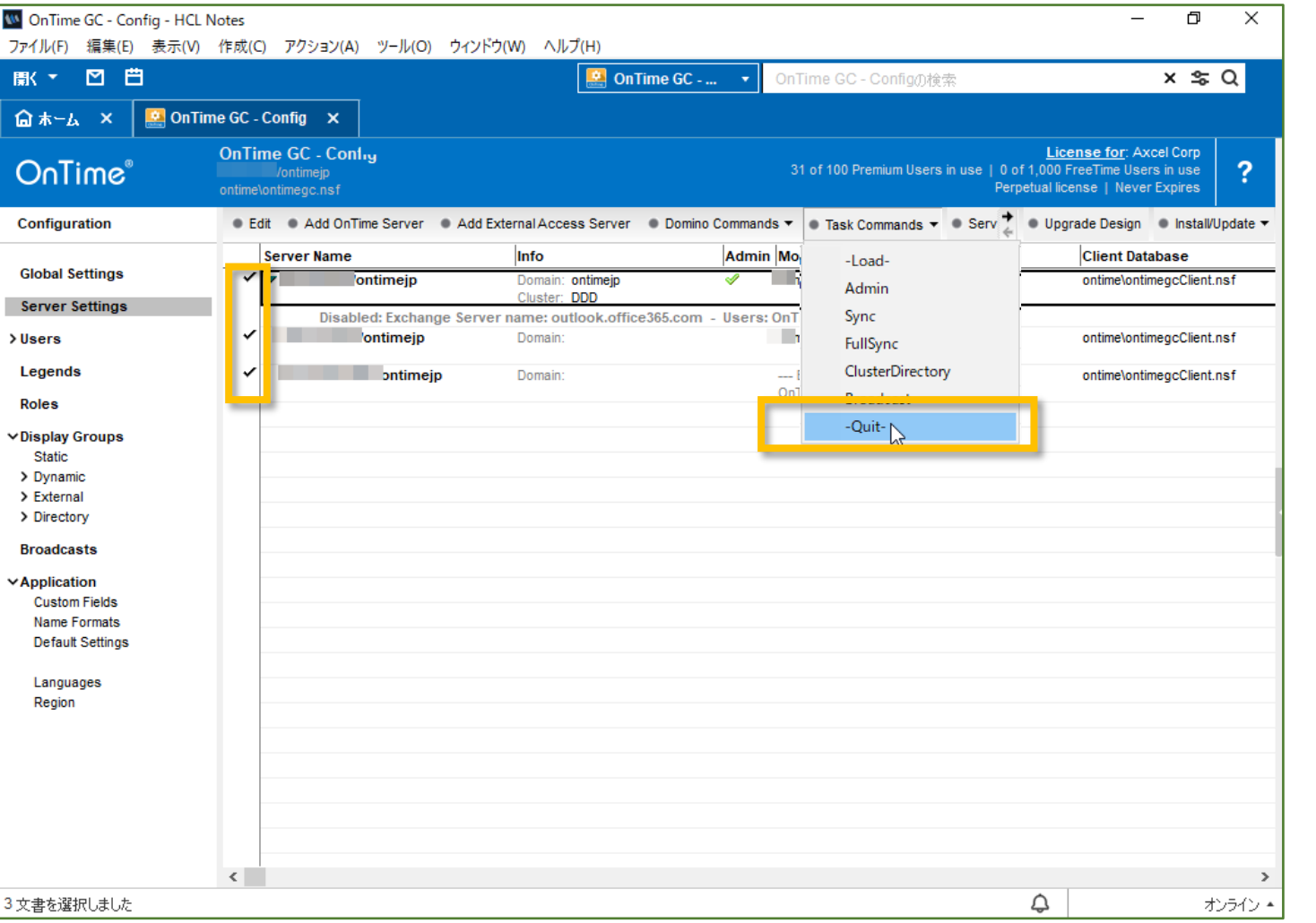

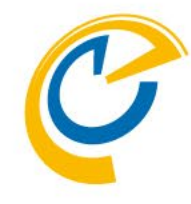

- アップグレードの準備のためにOnTimeGCタ スクを停止します
- OnTimeGC Configデータベースを開きます
- ServerSettingsビューを開きます
- 全てのServerSettings文書を選択してアク ションボタンの 「Task Commands (またはOnTimeGC Commands)/Quit」を クリックします
- タスクの停止が完了したらデータベースを閉 じます

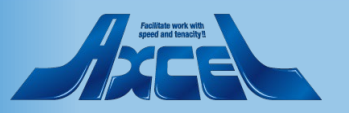

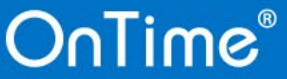

## ConfigDBの設計の置換をします 1

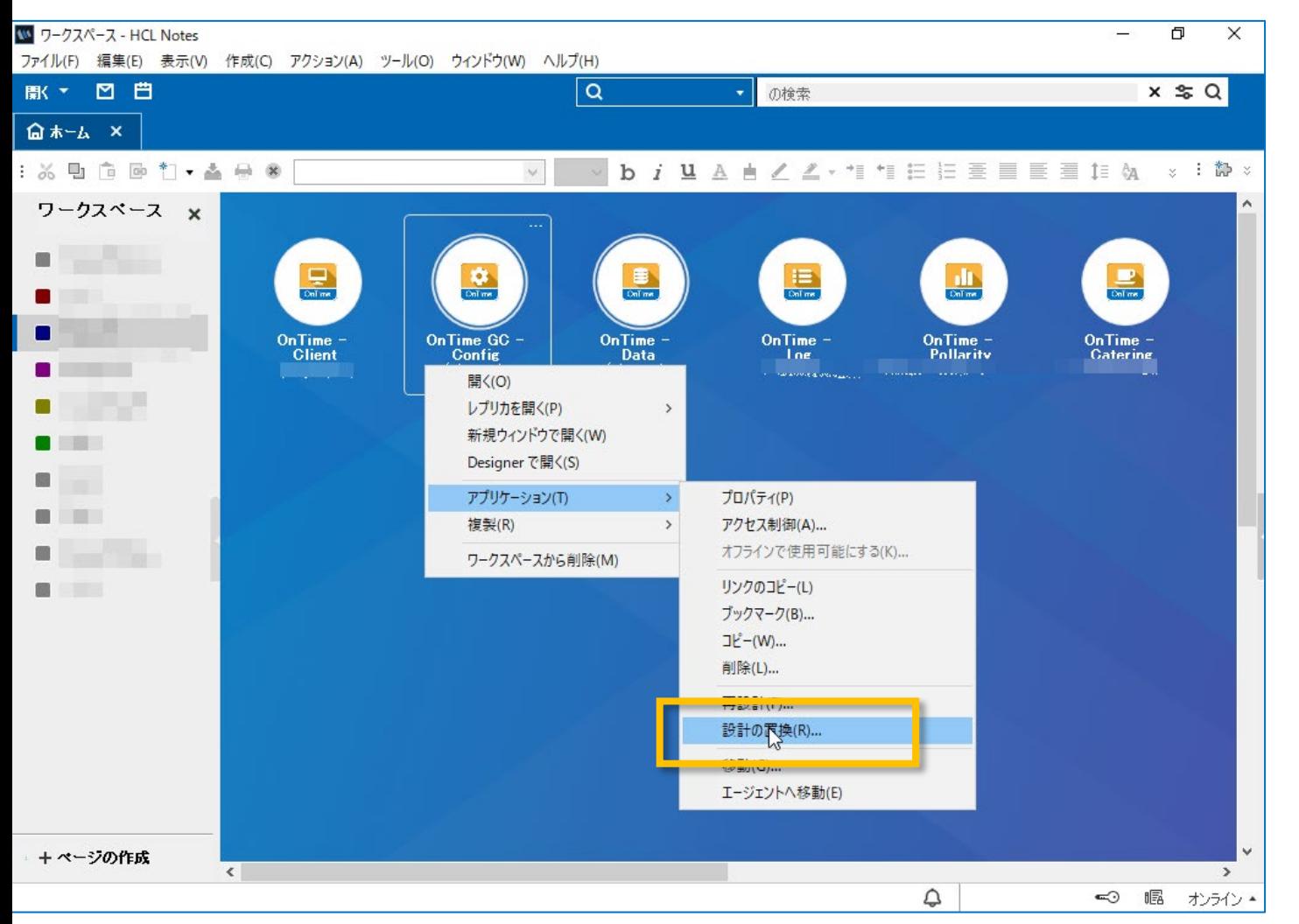

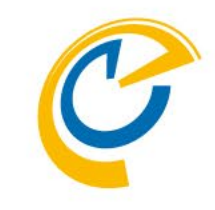

- ワークスペースを開きます
- OnTimeAdminサーバーに指定した サーバー上のOnTimeGC Configデータ ベースを選択しマウス右ボタンメニューか ら「アプリケーション/設計の置換」を選 択します

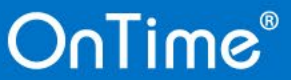

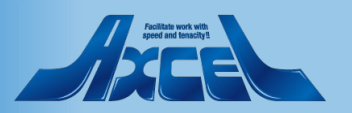

## ConfigDBの設計の置換をします 2

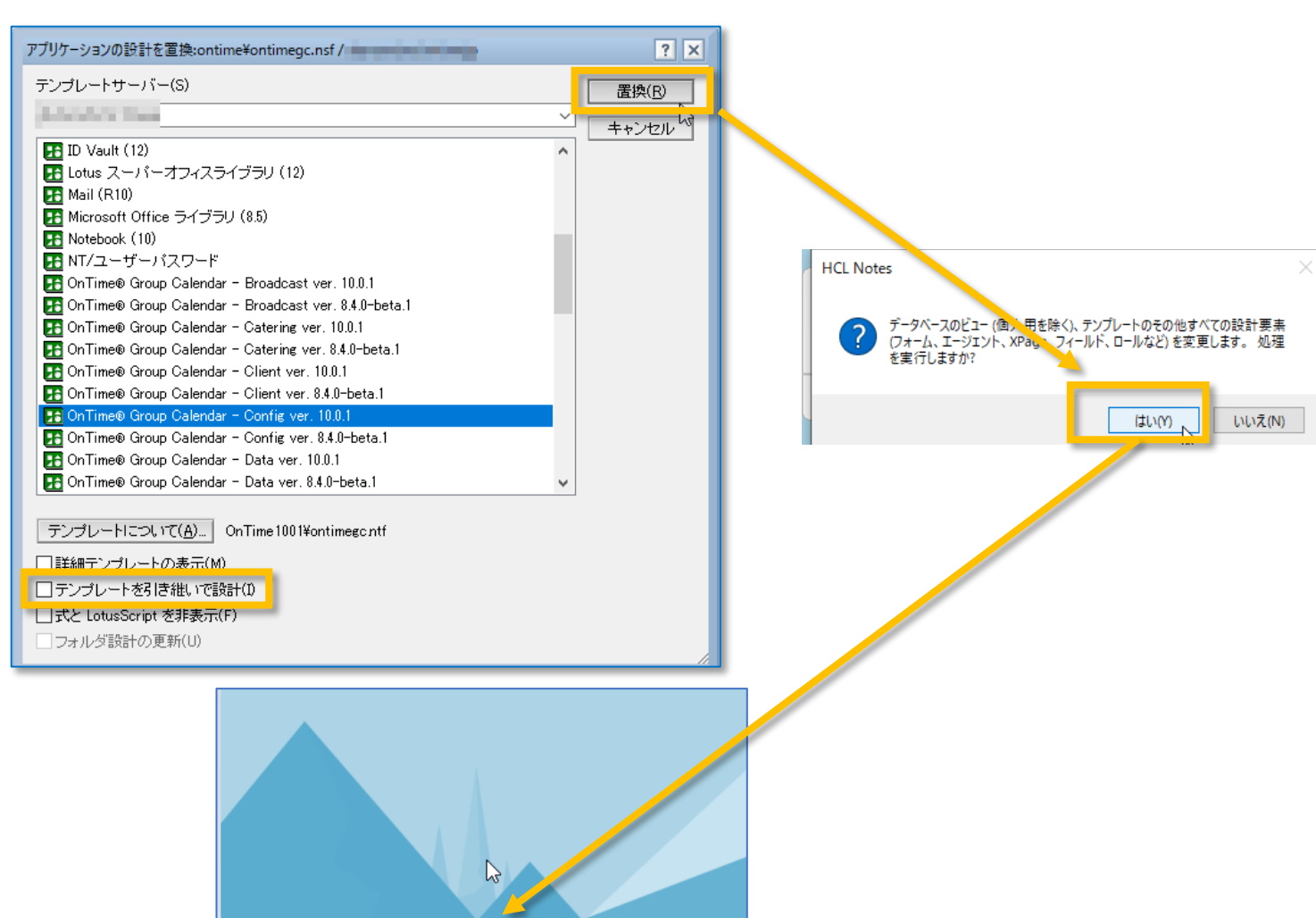

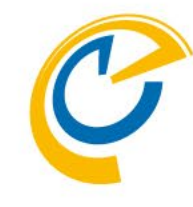

- テンプレートの選択ダイアログが表示された ら新バージョンのConfigを選択します
- 「テンプレートを引き継いで設計」のチェック を外してから「置換」をクリックします
- 確認ダイアログは「はい」をクリックします
- 画面左下に設計の置換状況が表示され るので設計の置換が完了したことを確認 します
- メッセージが表示されない場合は何かしら の設定か作業環境が正常ではありません 作業をストップしてDominoシステム管理 者にご相談ください

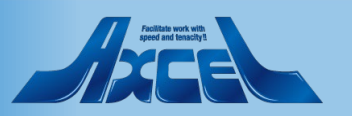

#### **OnTime**®

設計の置換が完了しました

 $\epsilon$  .

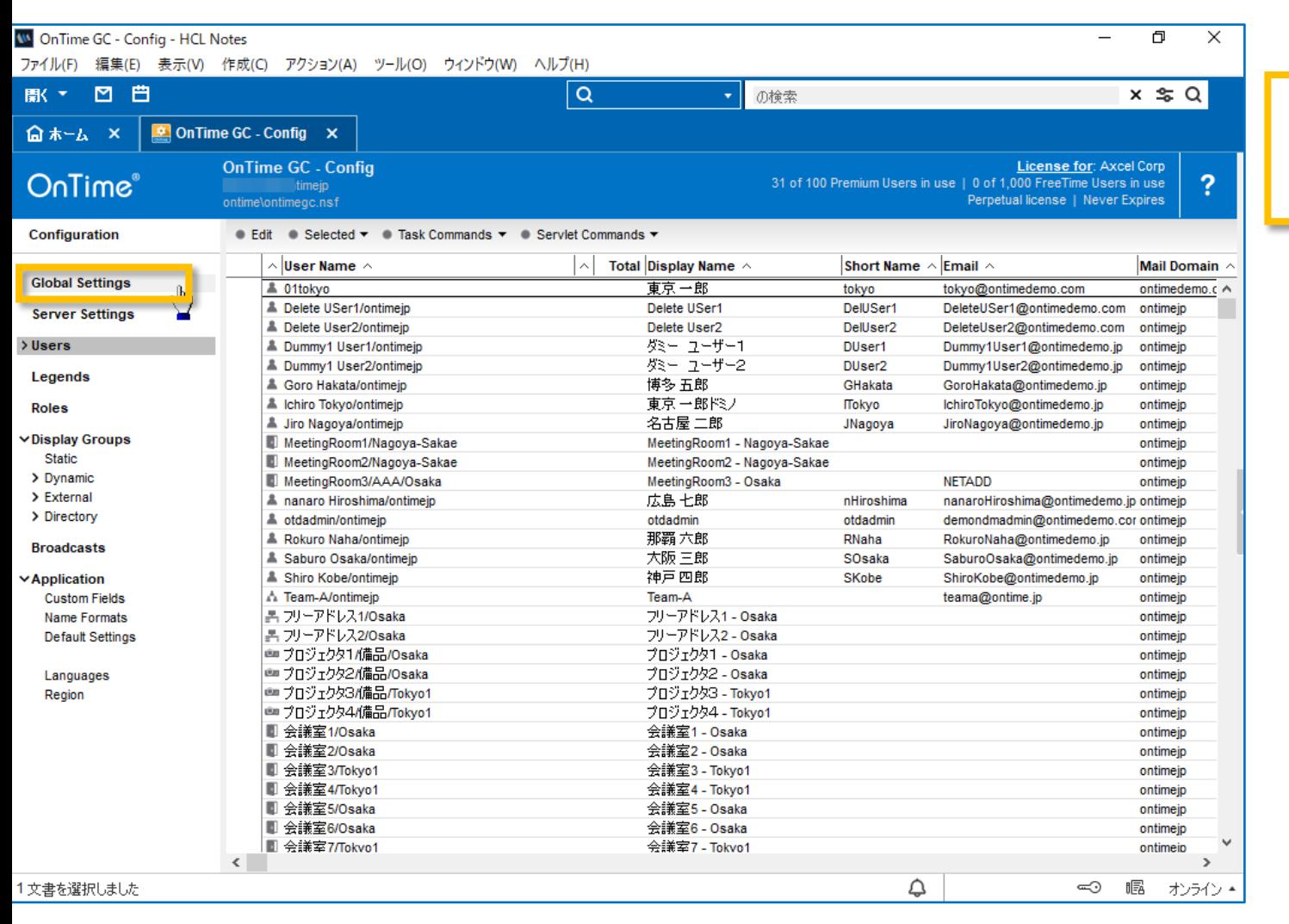

#### Upgradeの作業はOnTimeAdmin サーバー上のConfigDBを利用します

- 設計の置換が完了したら、アイコンをダ ブルクリックしてConfigDBを開きます
- 左サイドメニューから「GlobalSettings」 をクリックして「GlobalSettings文書」を 開いてください

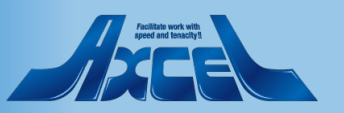

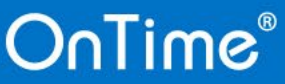

**18**

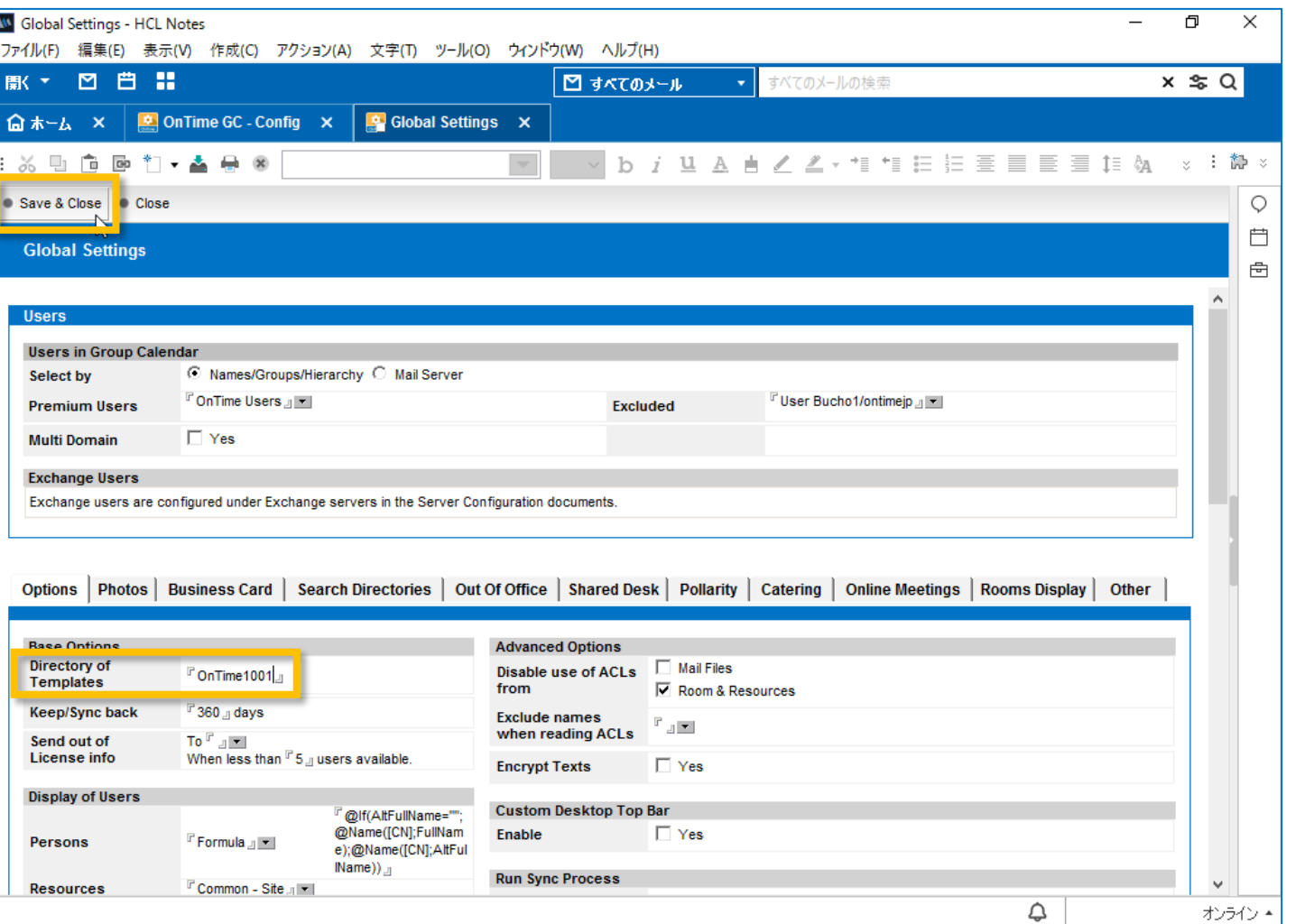

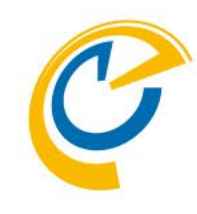

- 「Directory of Templates」を今回テンプ レートを配置したフォルダに変更します
- 修正後にアクションボタンの「Save & Close」をクリックして文書を保存します ※再度GlobalSettings文書を開き、値の 変更が変更されていることを確認してください

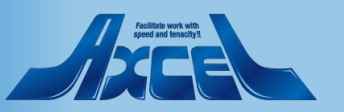

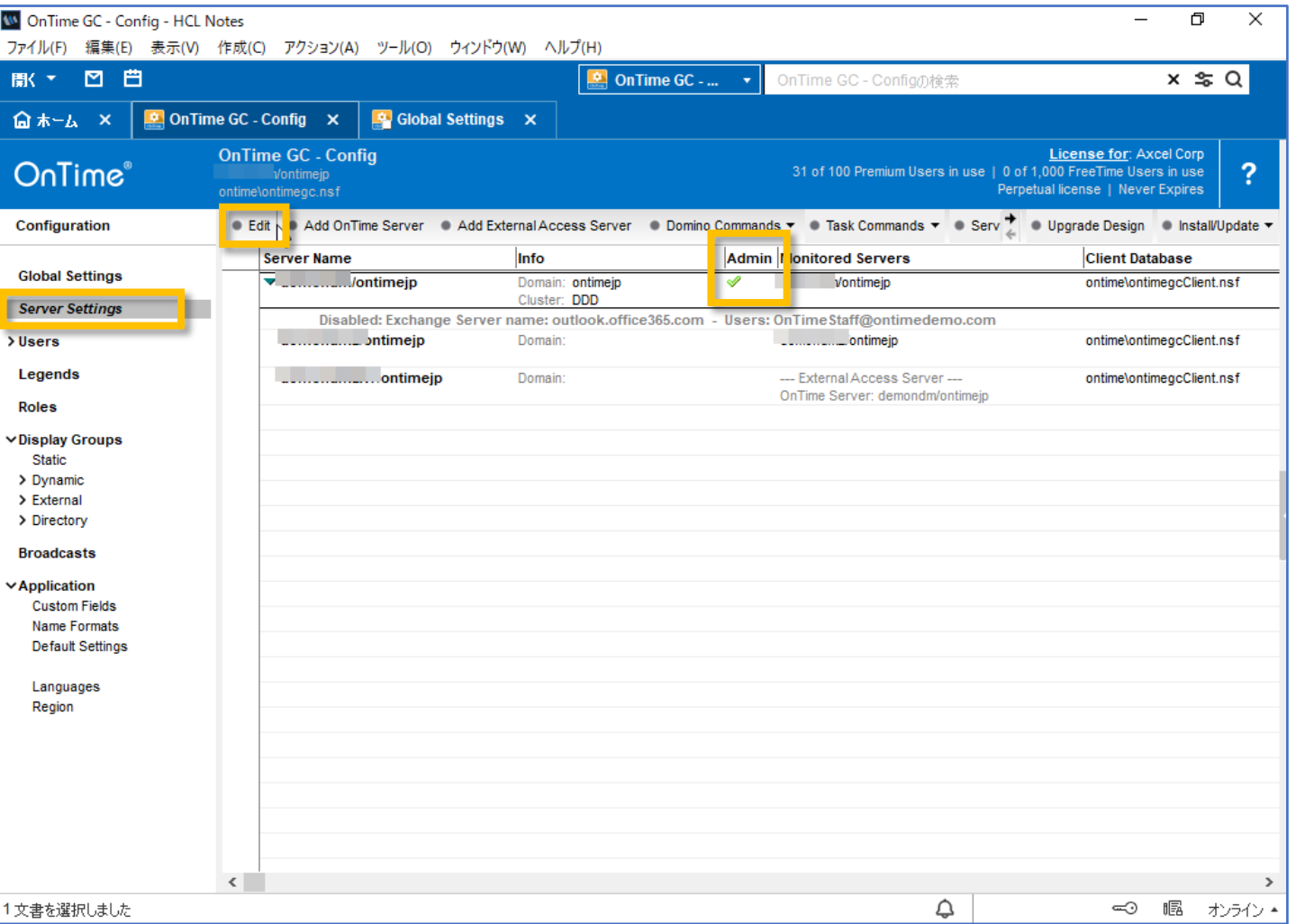

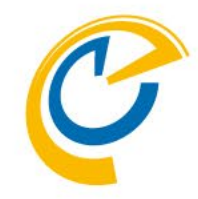

- 左サイドメニューから「ServerSettings」 をクリックして「ServerSettingsビュー」 開いてください
- ビューのAdmin列でチェックが付いてい るOnTime管理サーバーの文書を編集 モードで開いてください

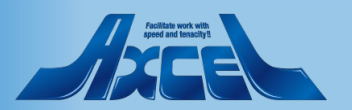

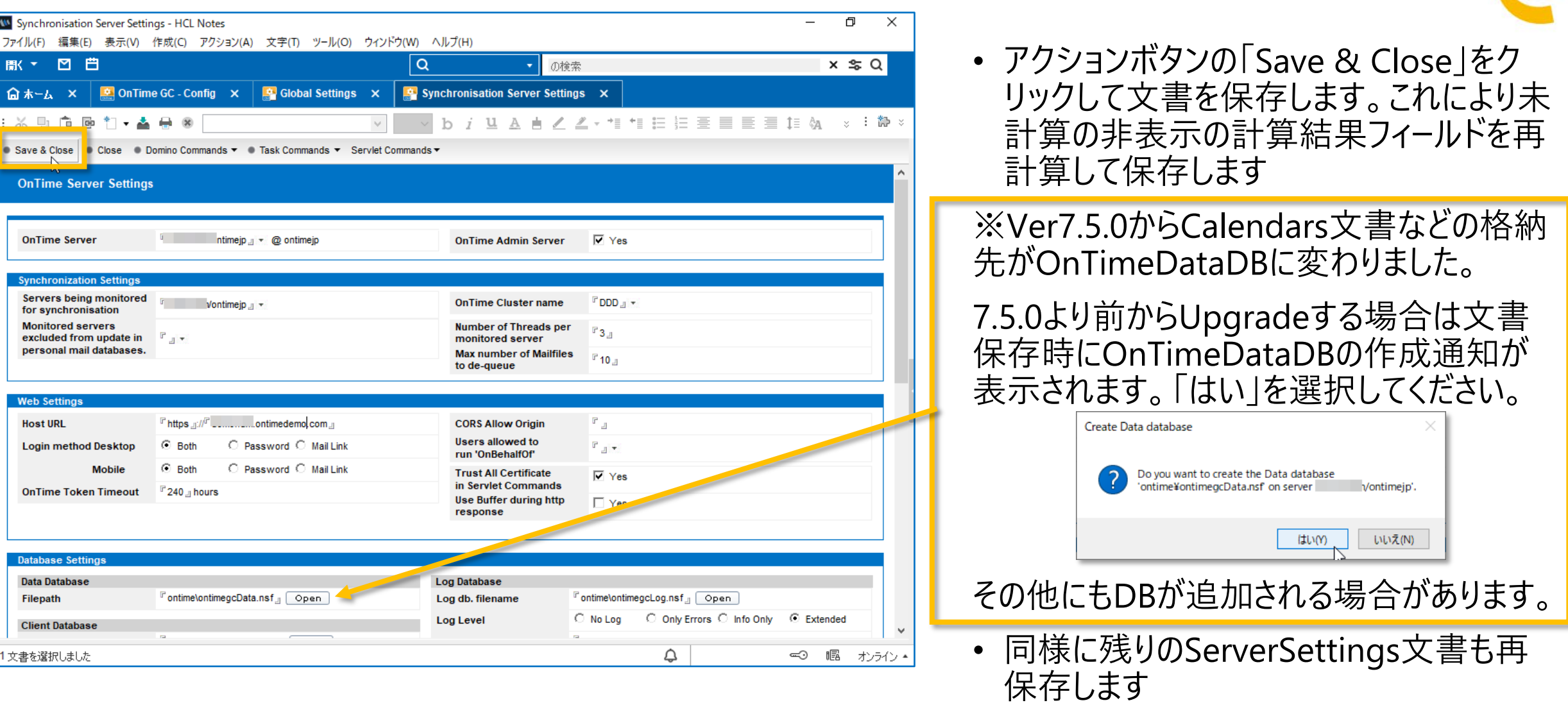

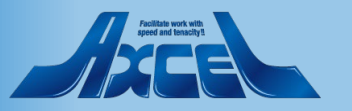

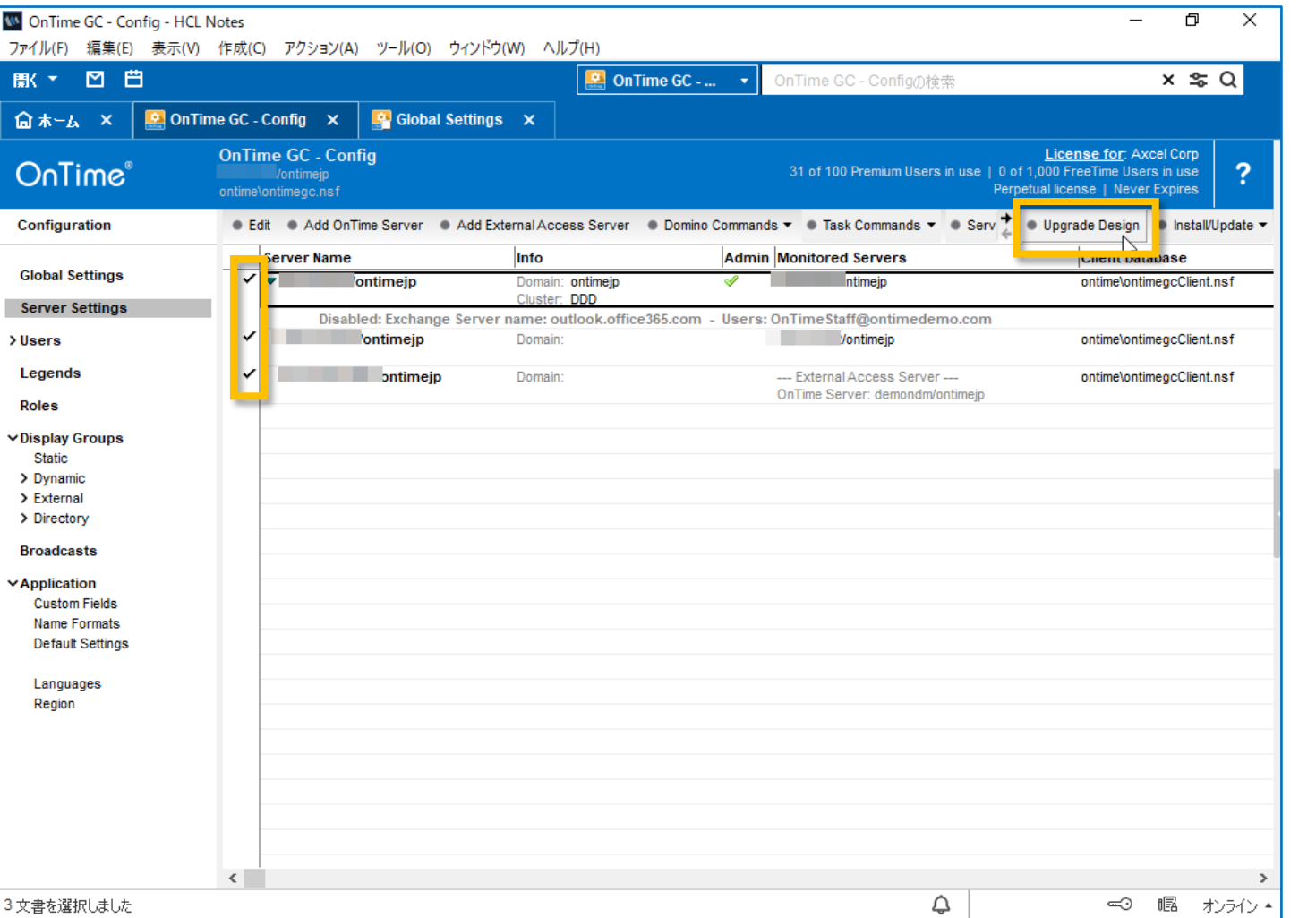

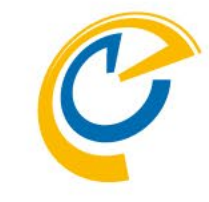

- 全てのServerSettings文書を選択し てアクションボタンの「Upgrade Design」をクリックします
- 通常は管理サーバーのテンプレートを 使って全てのサーバーのデータベースの 設計の置換を行えます 設計の置換をするのにテンプレートサー バーとデータベースサーバーを結ぶネット ワークの帯域が狭い場合は別の方法 もあるのでshop@ontimesuite.jpま でご相談ください

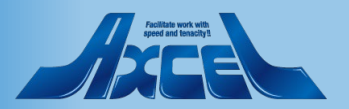

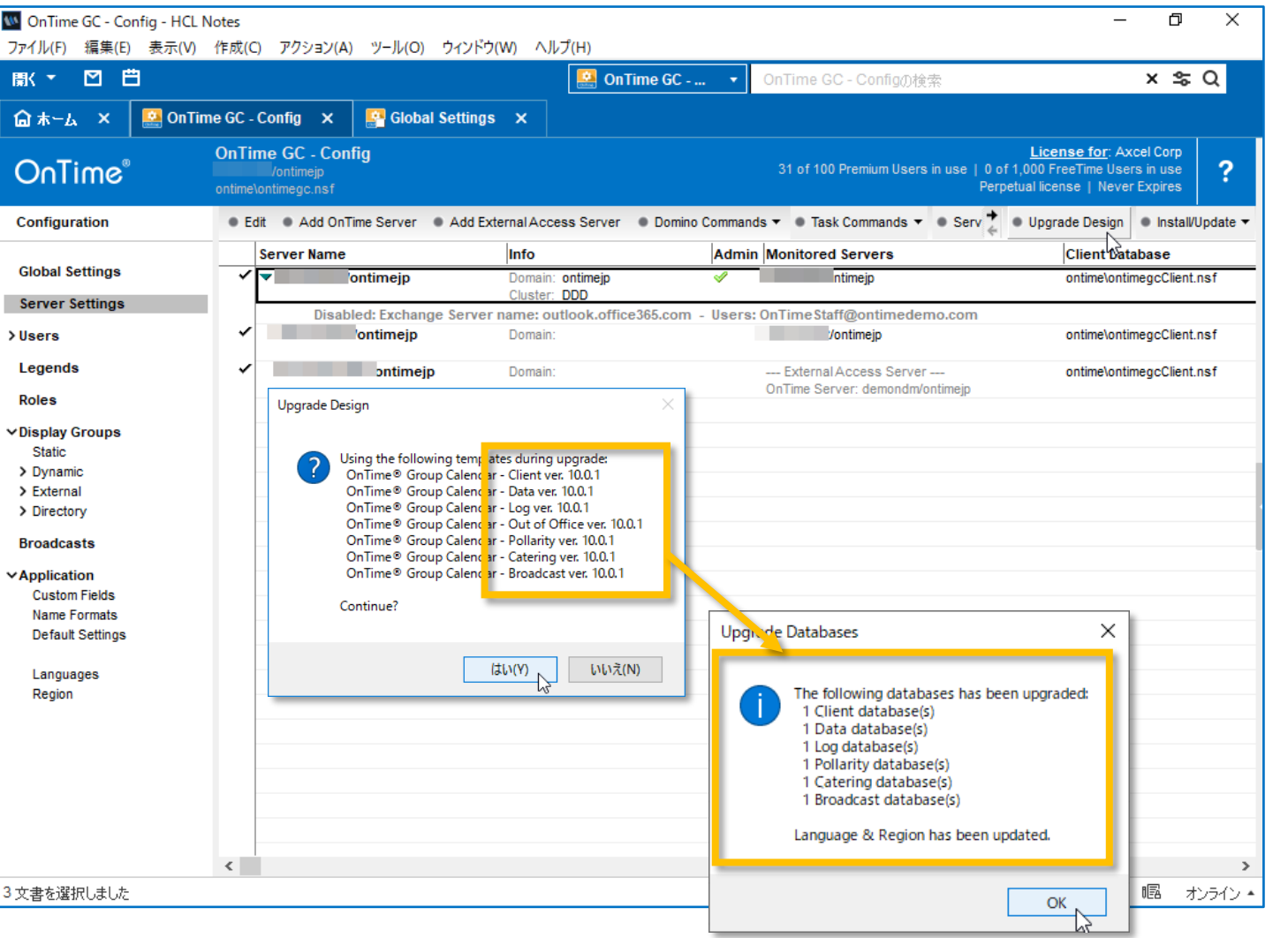

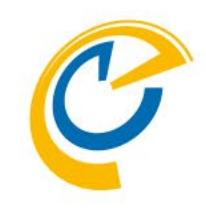

- アクションボタンをクリックするとテンプレート バージョンを表示して継続するか確認されます
- 新バージョンと違う古いバージョンが表示され ている場合はこの時点までの何かしらの設定 か作業環境が正常ではありません 作業をストップしてDominoシステム管理者 にご相談ください
- 問題無い場合は「はい」を押して実行します
- 正常に完了した場合はメッセージ用に処理し たデータベース数が表示されます
- また現バージョンでは「Language & Region」も同時に置換します

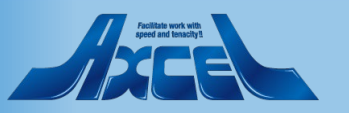

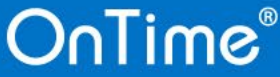

タスク・サーブレットのアップグレード1

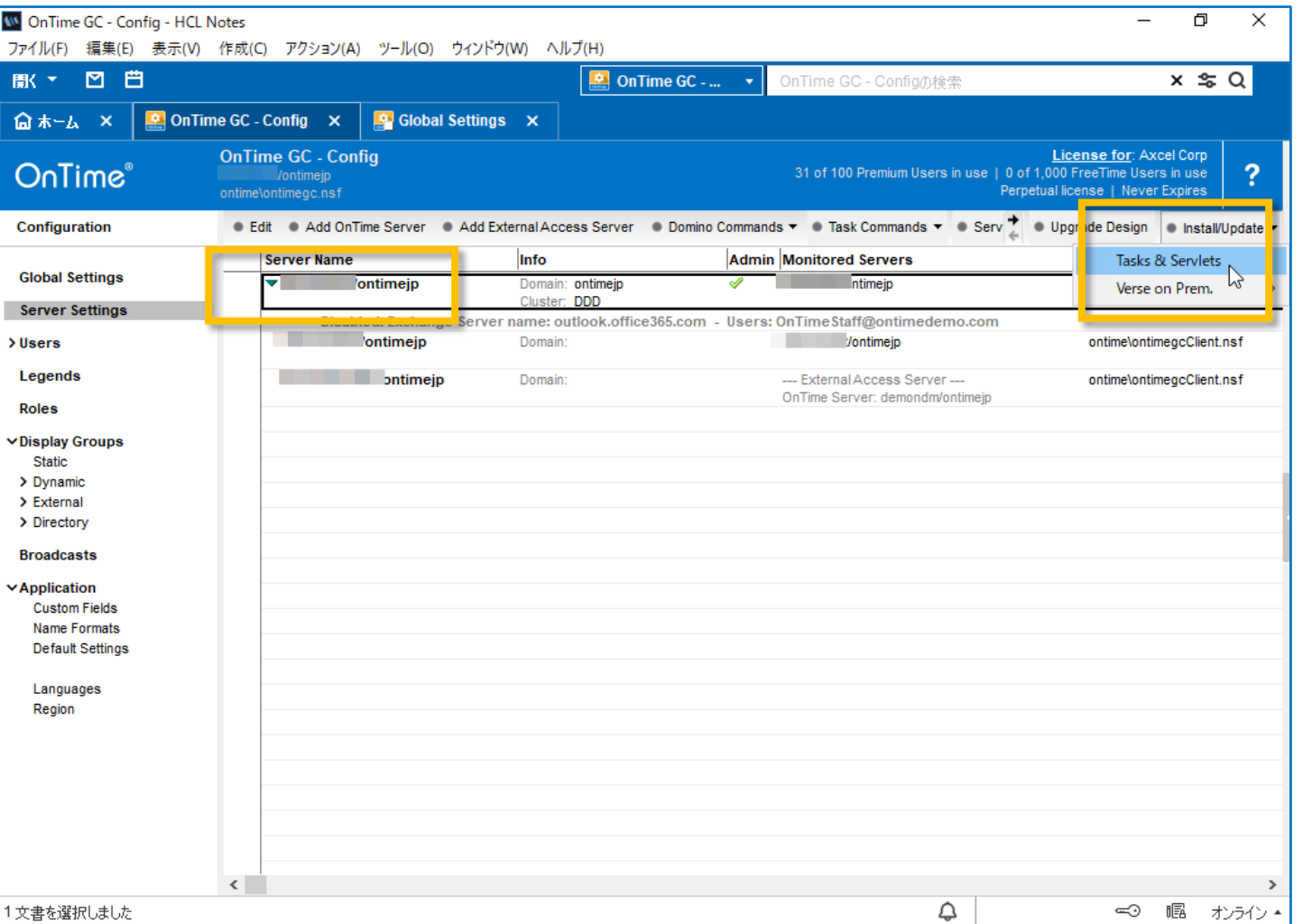

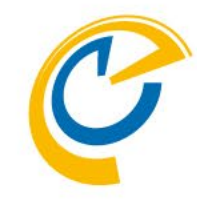

- 次はタスクとサーブレットのアップグレードです
- サーバーは1台ずつ指定します カーソルのフォーカスをそのサーバーに指定します
- アクションボタンの「Install/Update」から 「Task & Servlets」を選択して実行します

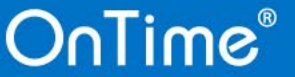

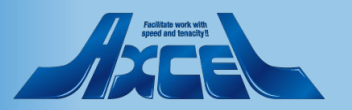

タスク・サーブレットのアップグレード2

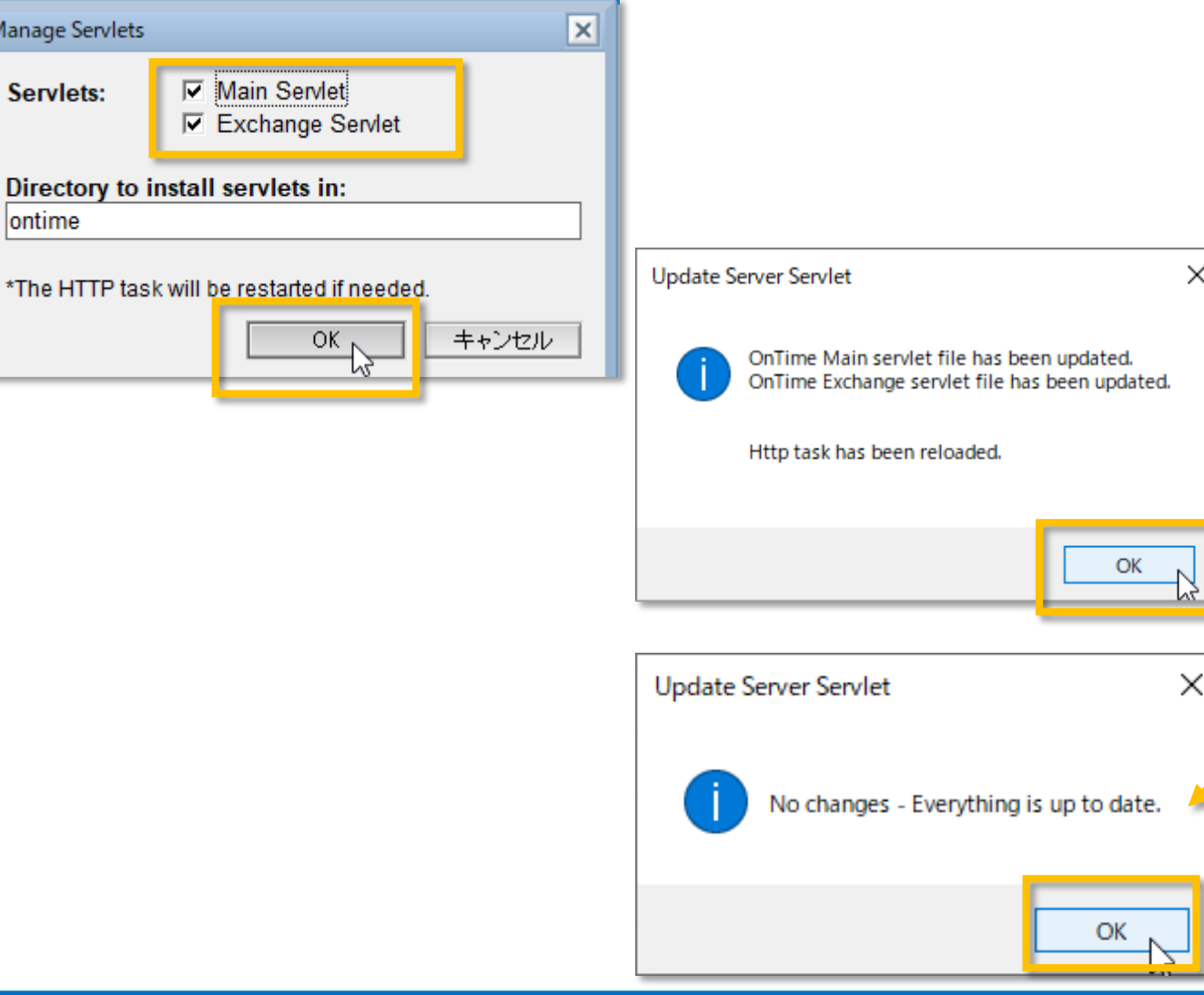

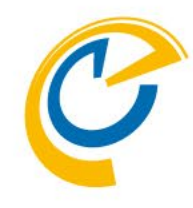

- 画面上に複数のサーブレットを選択できるダ イアログボックスが表示されます
- ご利用のサーブレットを選択して実行してくだ さい 通常はMain Servletの1つだけです
- 「Exchange Servlet」はExchangeサーバーと のハイブリッド環境をご利用の場合に選択し てください
- Httpタスク再起動のメッセージが表示された ら「OK」で進んでください
- 利用中のサーブレットに変更がない場合「No changes …」のダイアログが表示されます。そ の場合は「タスク・サーブレットのアップグレード 5」の手順へ進んでください

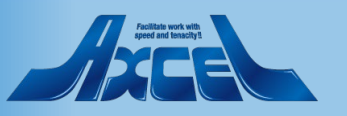

タスク・サーブレットのアップグレード3

**25**

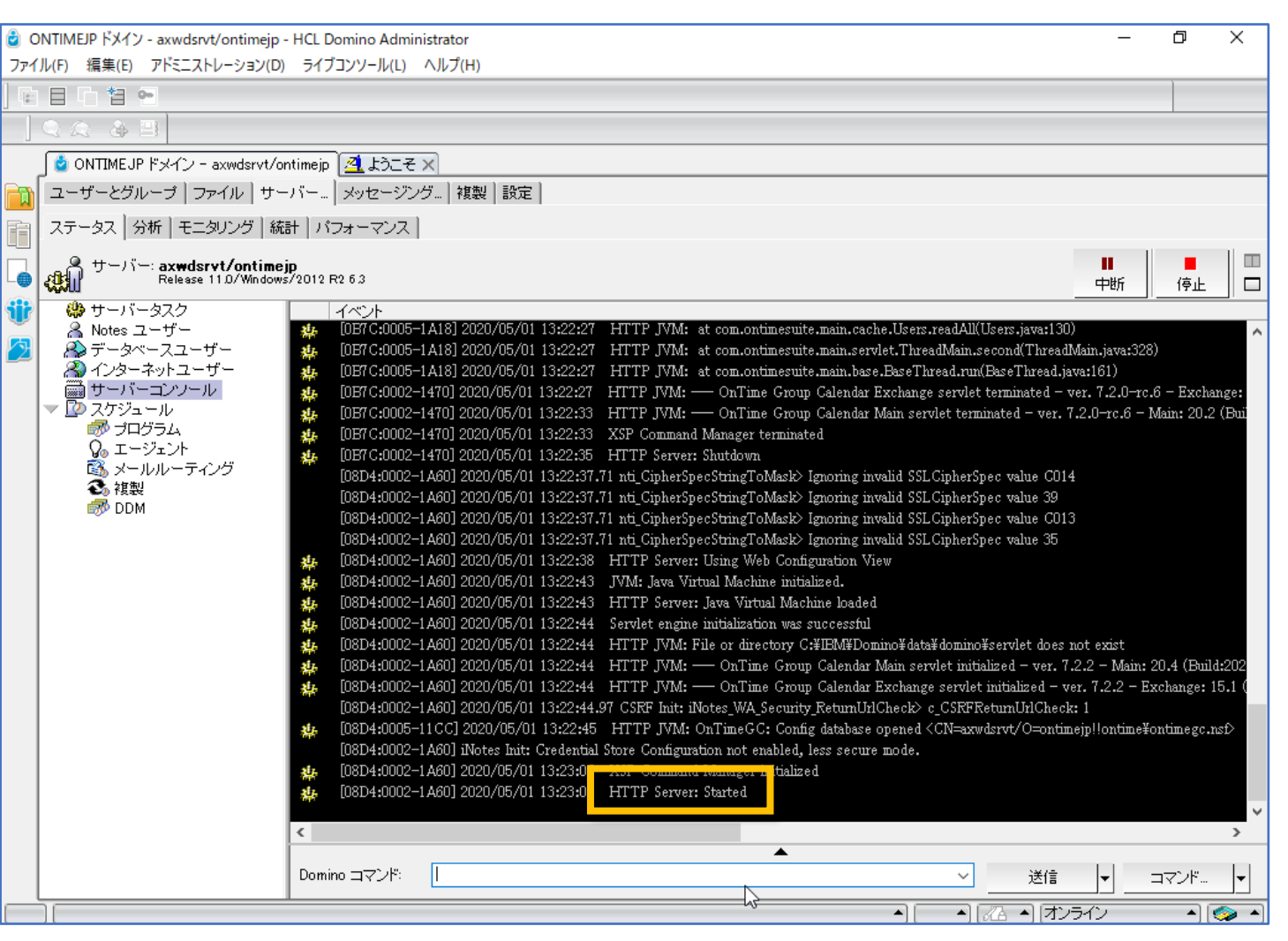

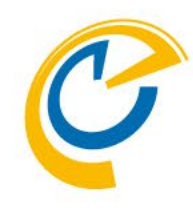

- 実行後に念のためサーバーコンソールで httpが再起動しているか確認してください
- コンソール上に「HTTP Server Started」 のメッセージが表示されていない場合、こ の時点までの何かしらの設定か作業環 境が正常ではありません 作業をストップしてDominoシステム管理 者にご相談ください

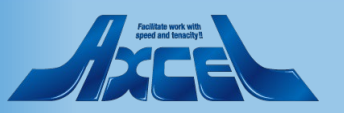

タスク・サーブレットのアップグレード4

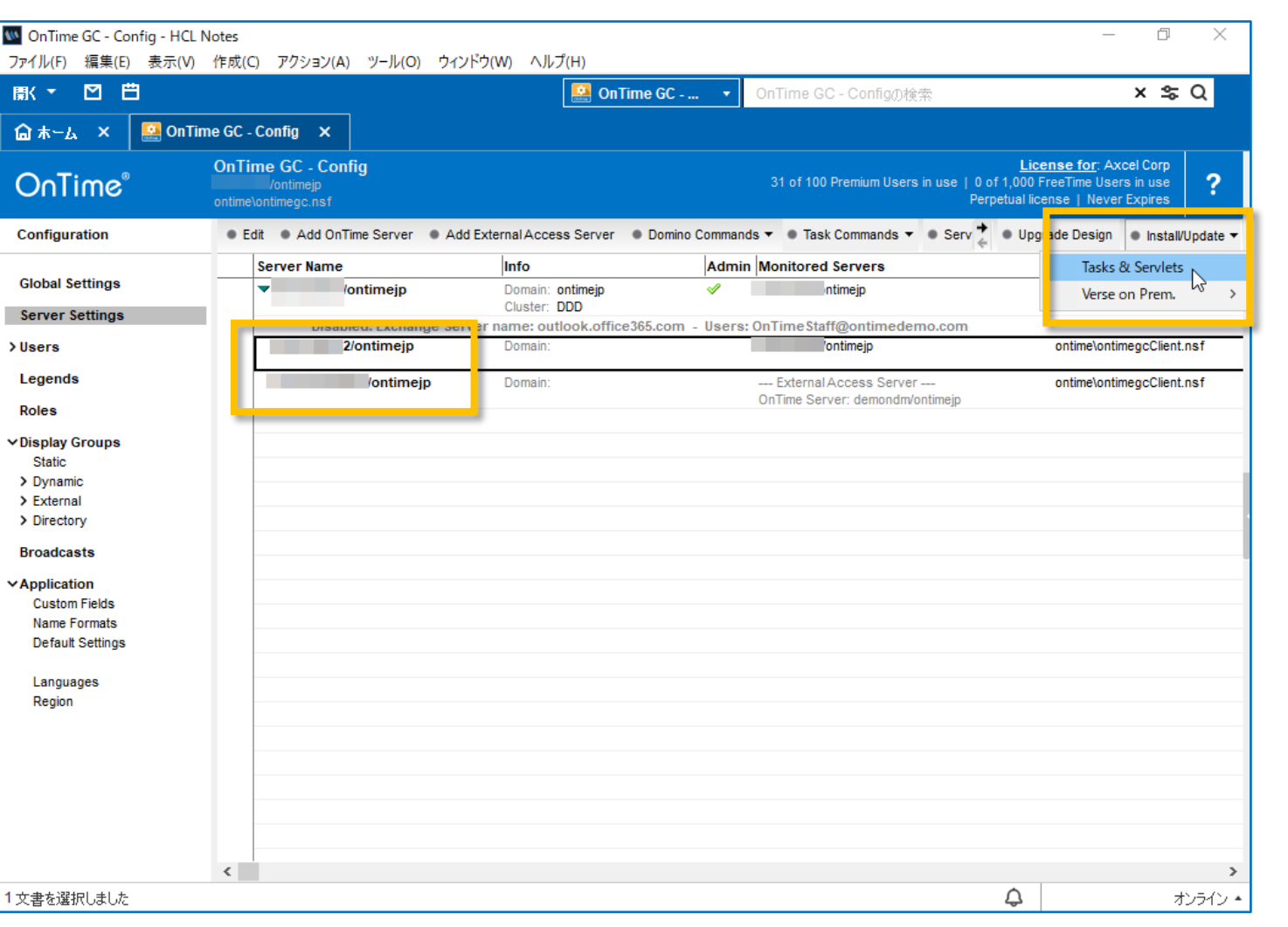

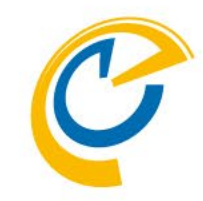

- 同様にその他のサーバーでもタスクと サーブレットのアップグレードを行います ※1サーバーずつ実行してください
- マウスカーソルをそのサーバーにフォーカス を当てます
- アクションボタンの「Install/Update」か ら「Task & Servlets」を選択して実行 します

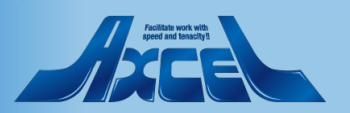

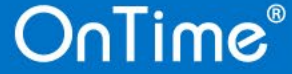

タスク・サーブレットのアップグレード5

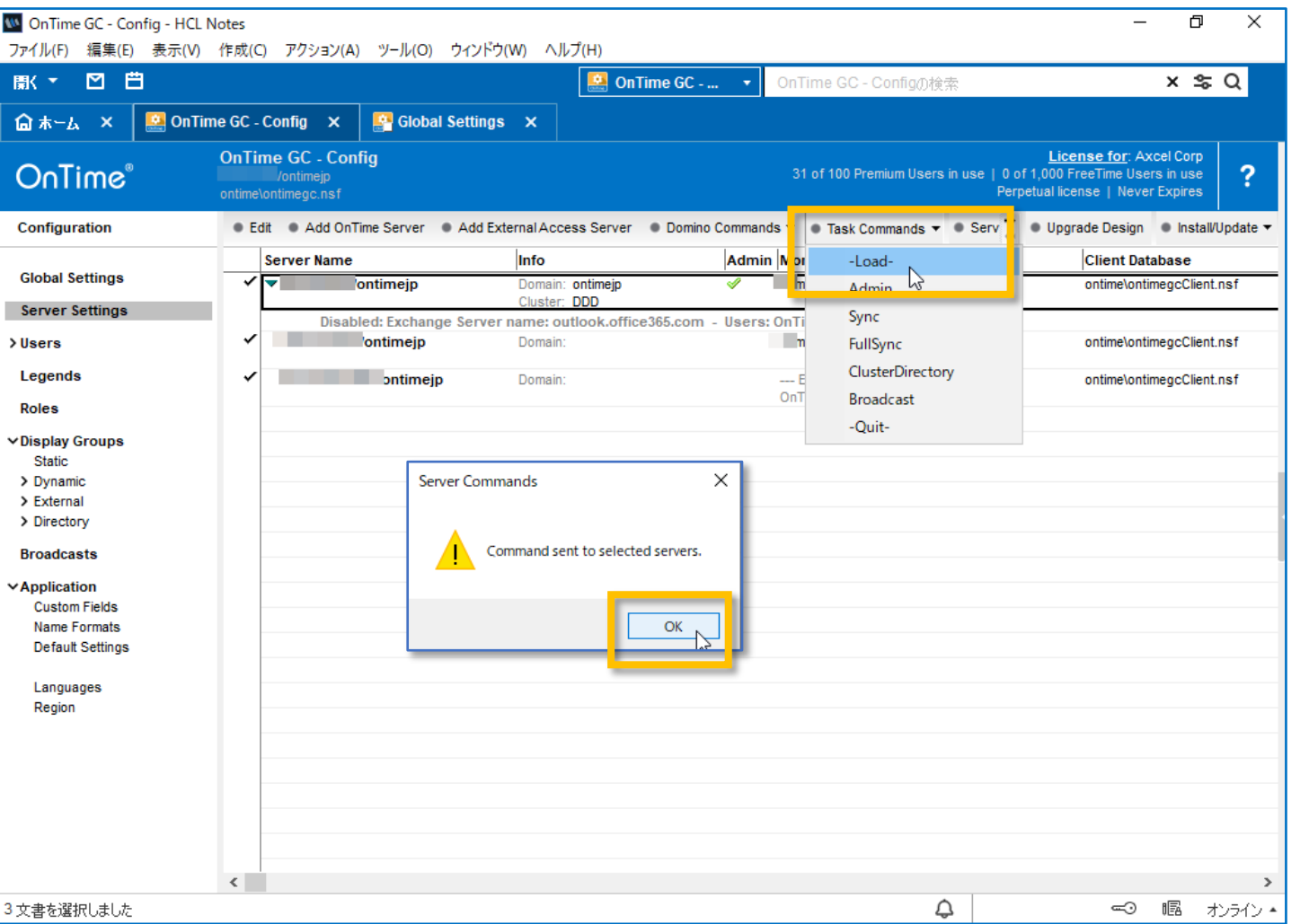

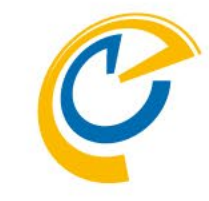

- 停止させたOnTimeGCタスクを起動し ます
- ConfigDBのサーバーをすべて選択した 状態で画面のように「-Load-」でタスク を実行できます
- その後タスクが起動状態にならない場 合は、この時点までの何かしらの設定 か作業環境が正常ではありません 作業をストップしてDominoシステム管 理者にご相談ください

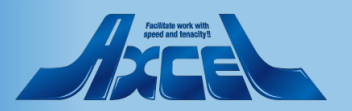

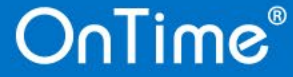

タスク・サーブレットのアップグレード6

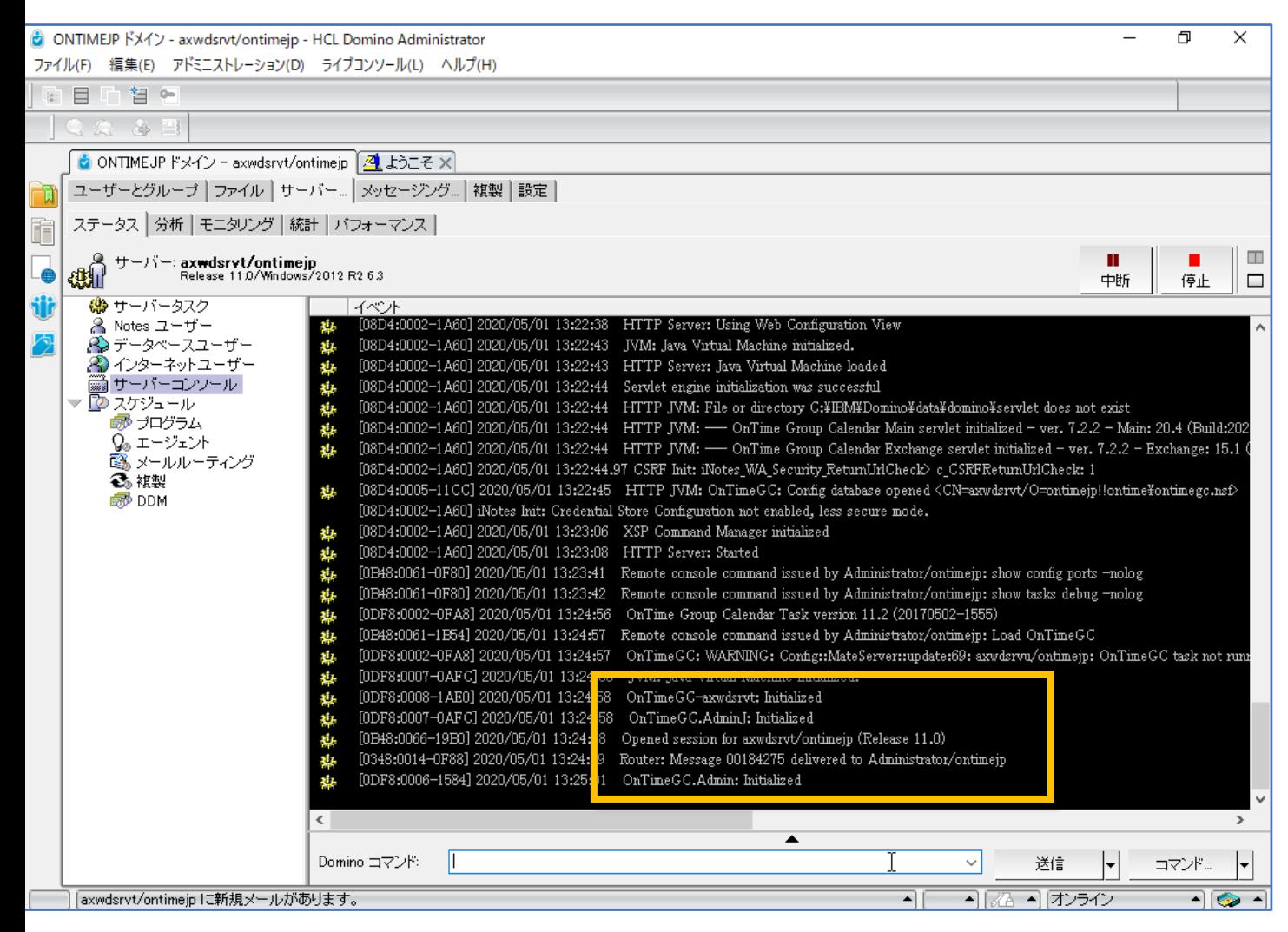

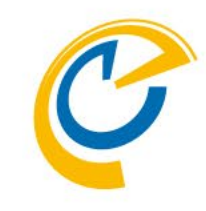

• 念のため同様にDomino Administratorのサーバータスク画面か サーバーコンソールでOnTimeGCタスク が動作しているか確認してください

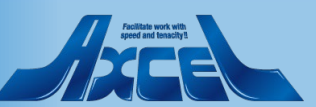

データのリフレッシュ作業1

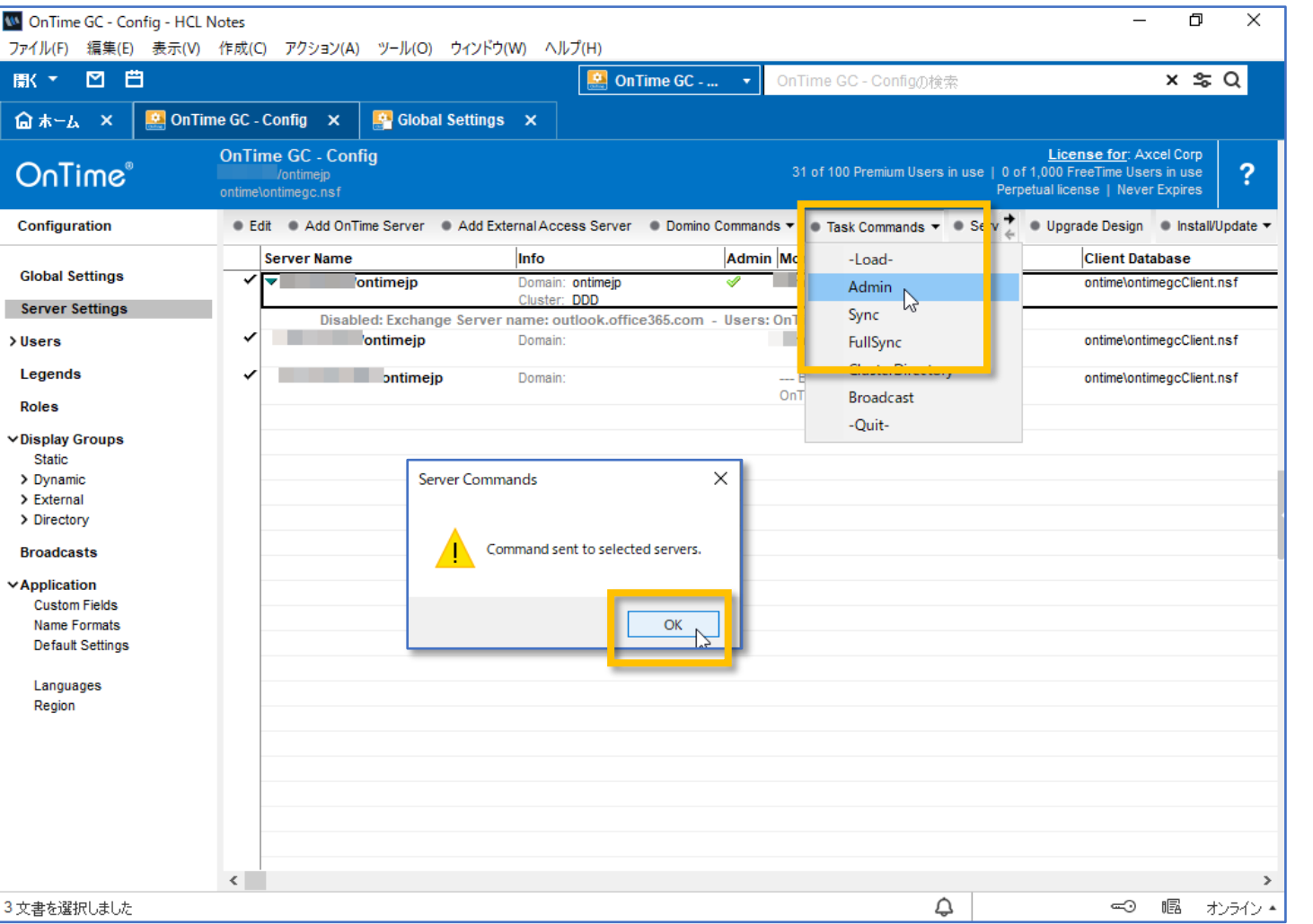

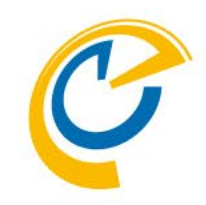

- OnTimeのバージョンアップでは最新機能のた めに新しいデータを必要とする場合があります
- アクションボタンからAdminを実行してください
- 画面上に実行指示が管理サーバーのコンソー ルに飛んだことを示すメッセージが表示されま す
- 実際に動作したかはOnTime管理サーバーの サーバーコンソールをご確認ください

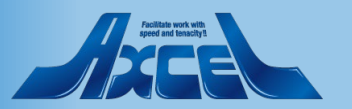

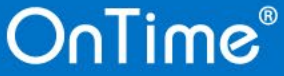

データのリフレッシュ作業 2

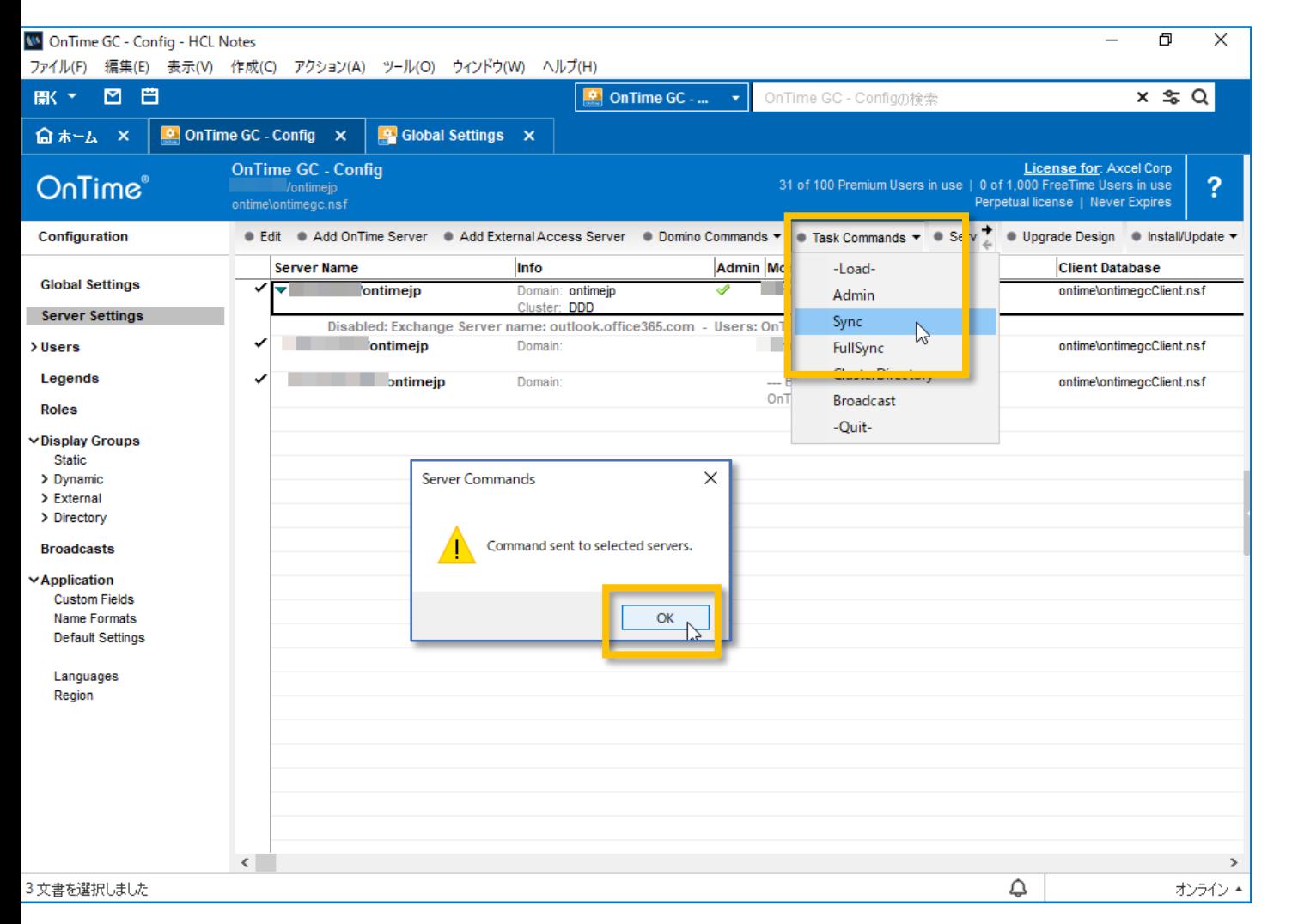

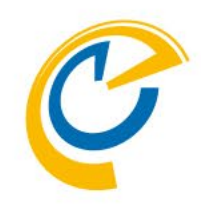

- 同じくメールDBからもバージョンアップ作業中 に更新された新しい予定データを取得するた めにSyncを実行してください
- 画面上に実行指示が各サーバーのコンソール に飛んだことを示すメッセージが表示されます
- 実際に動作したかはOnTimeの各サーバーの サーバーコンソールをご確認ください

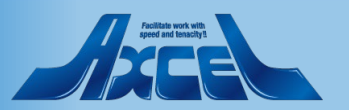

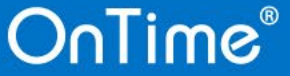

データのリフレッシュ作業3

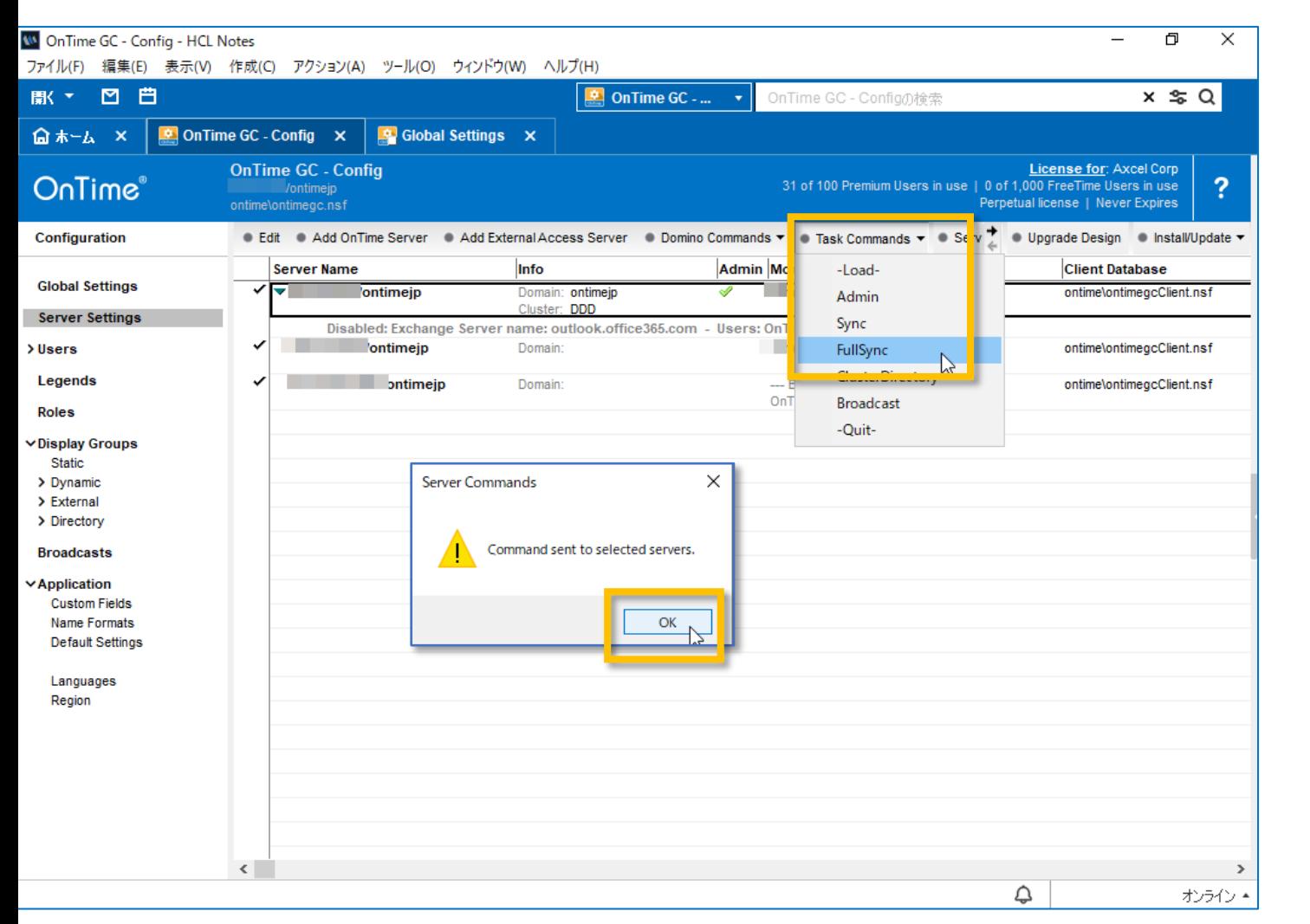

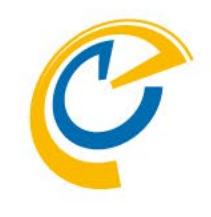

• 続いてFullSyncも行います

※SyncとFullSyncの違いについてですが FullSyncは未処理かどうかにかかわらず全て の同期対象期間の予定データを同期します

FullSyncでは新バージョンで必要となった 新しいアイテム情報なども取得できます

なので本来はFullSyncだけで良いのですが 処理完了に時間が掛かるため、先に処理 完了の早いSyncを実行しておきます そうすることでクライアントが動作可能な 状態をいち早く準備できます

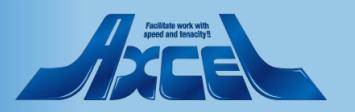

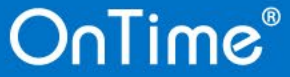

データのリフレッシュ作業4

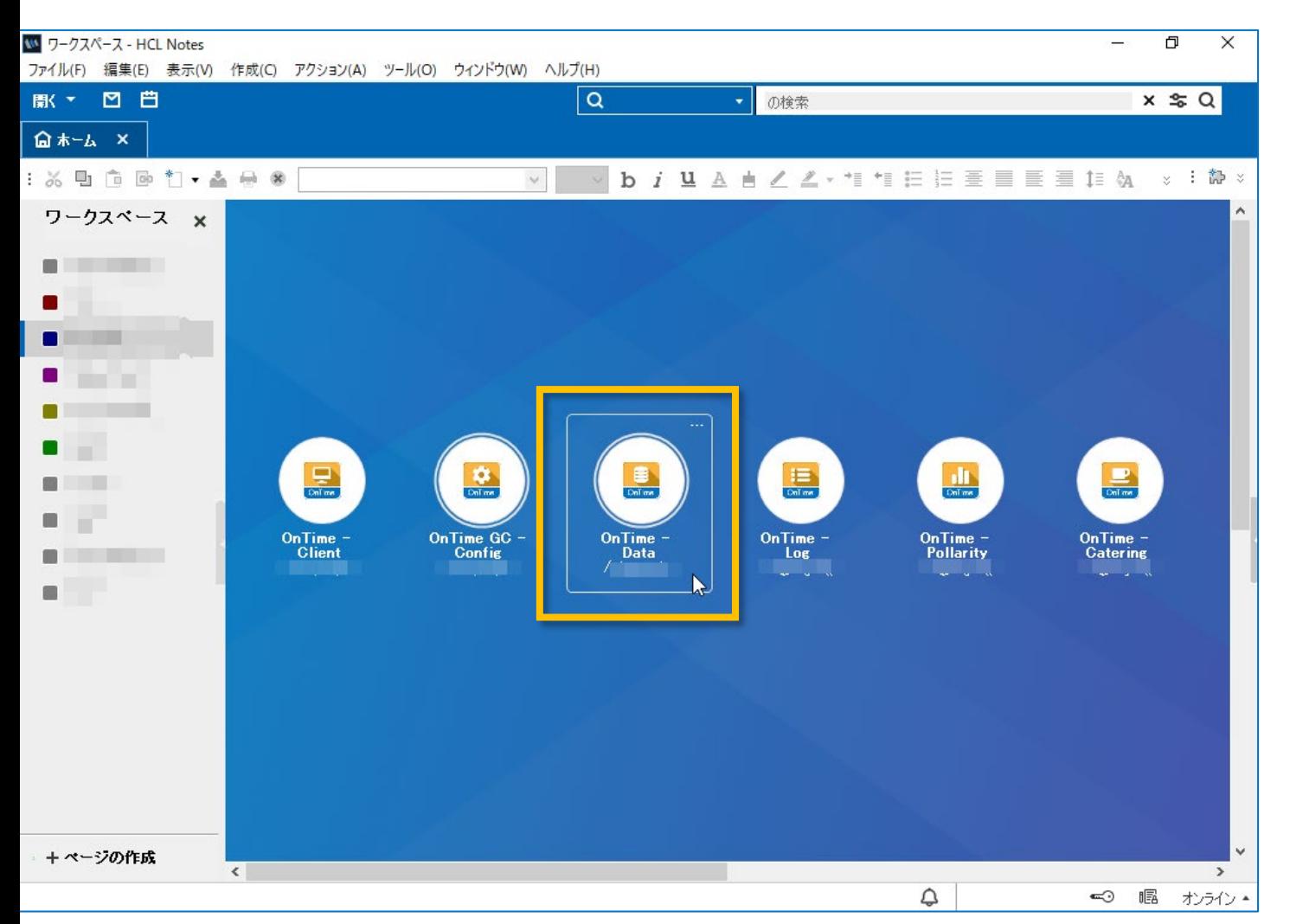

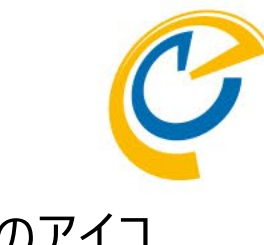

• ワークスペースからOnTimeDataのアイコ ンをダブルクリックして起動してください

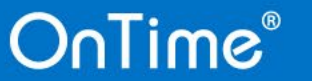

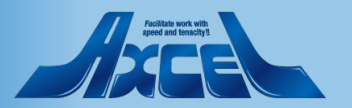

データのリフレッシュ作業5

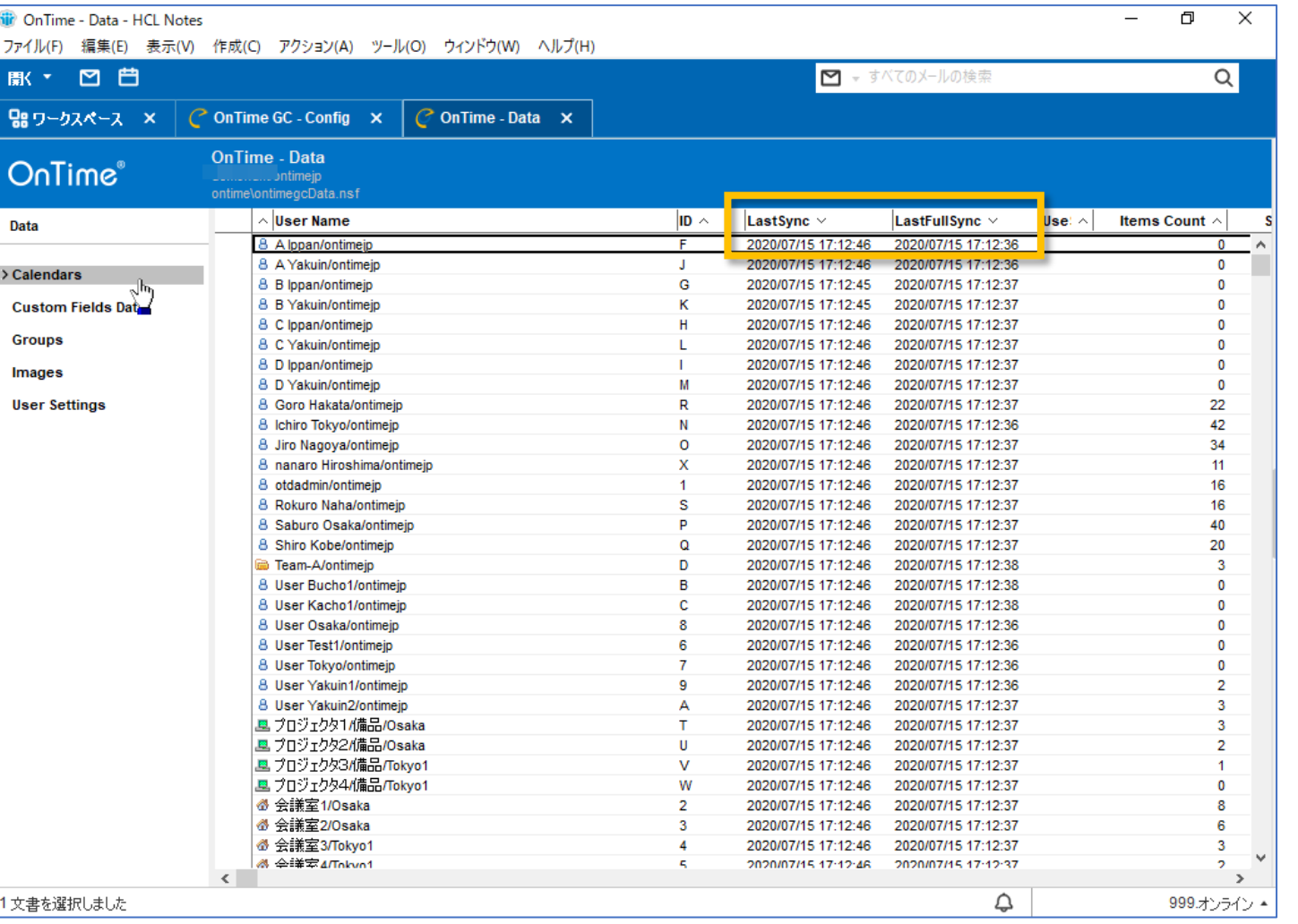

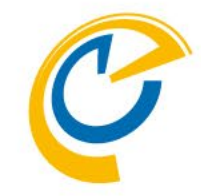

- 左サイドメニューのCalendarsを選択し てビューに全員のCalendars文書を表 示します
- 列をクリックしてソートを切り替えると LastFullSyncやLastSyncの実行結果 が確認できます

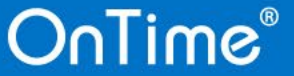

クライアントで動作確認1

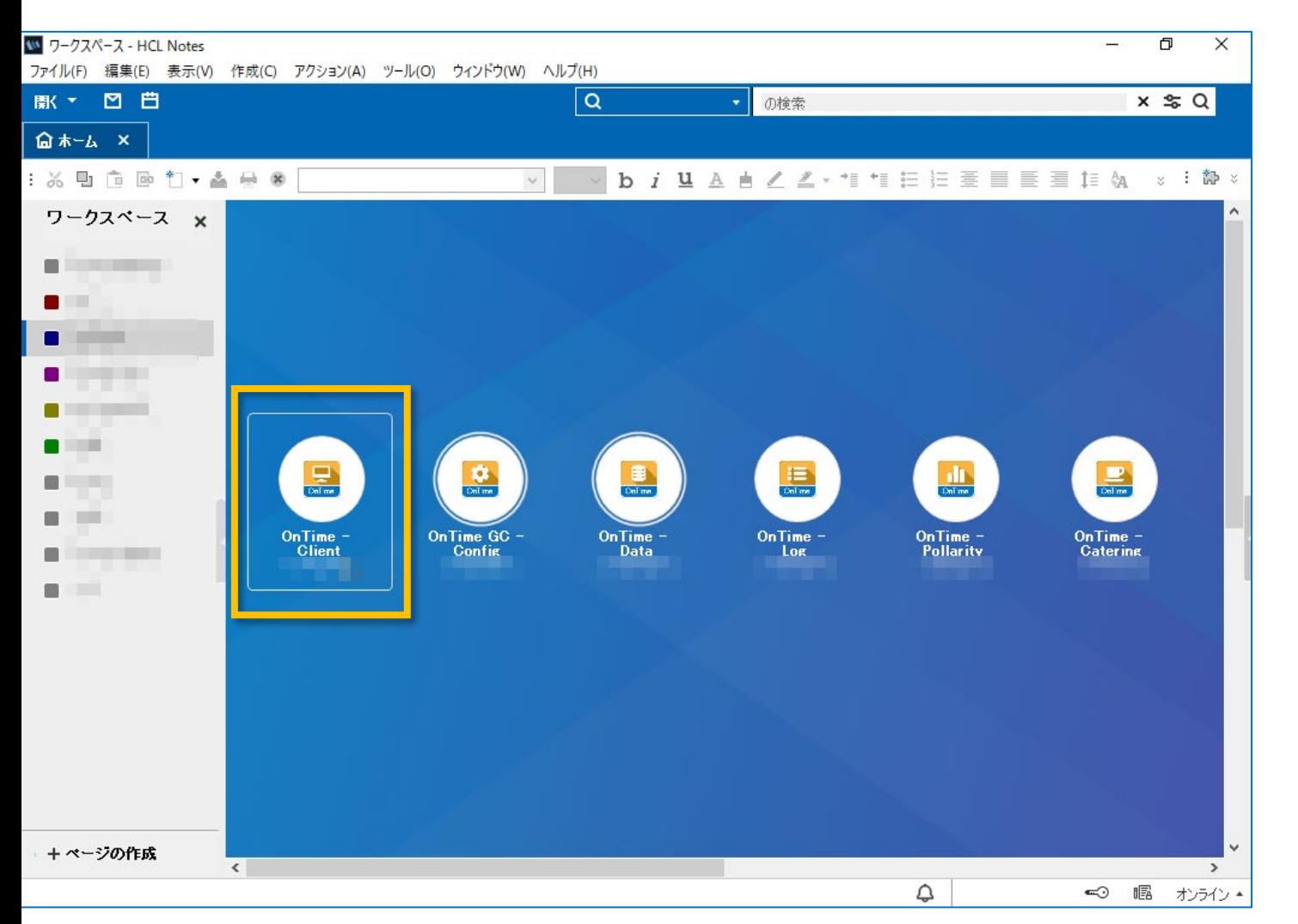

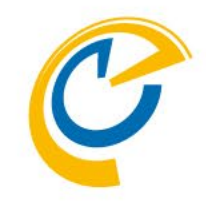

- 正常にアップグレードが完了したら、ク ライアントを起動して確認しましょう
- OnTimeを利用している端末やユー ザーに切り替えてください
- ノーツクライアントからご利用の場合は ワークスペースからアイコンをダブルクリッ クして起動してください
- ブラウザでご利用の場合はいつもの URLに接続して起動してください

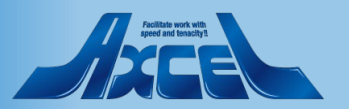

クライアントで動作確認2

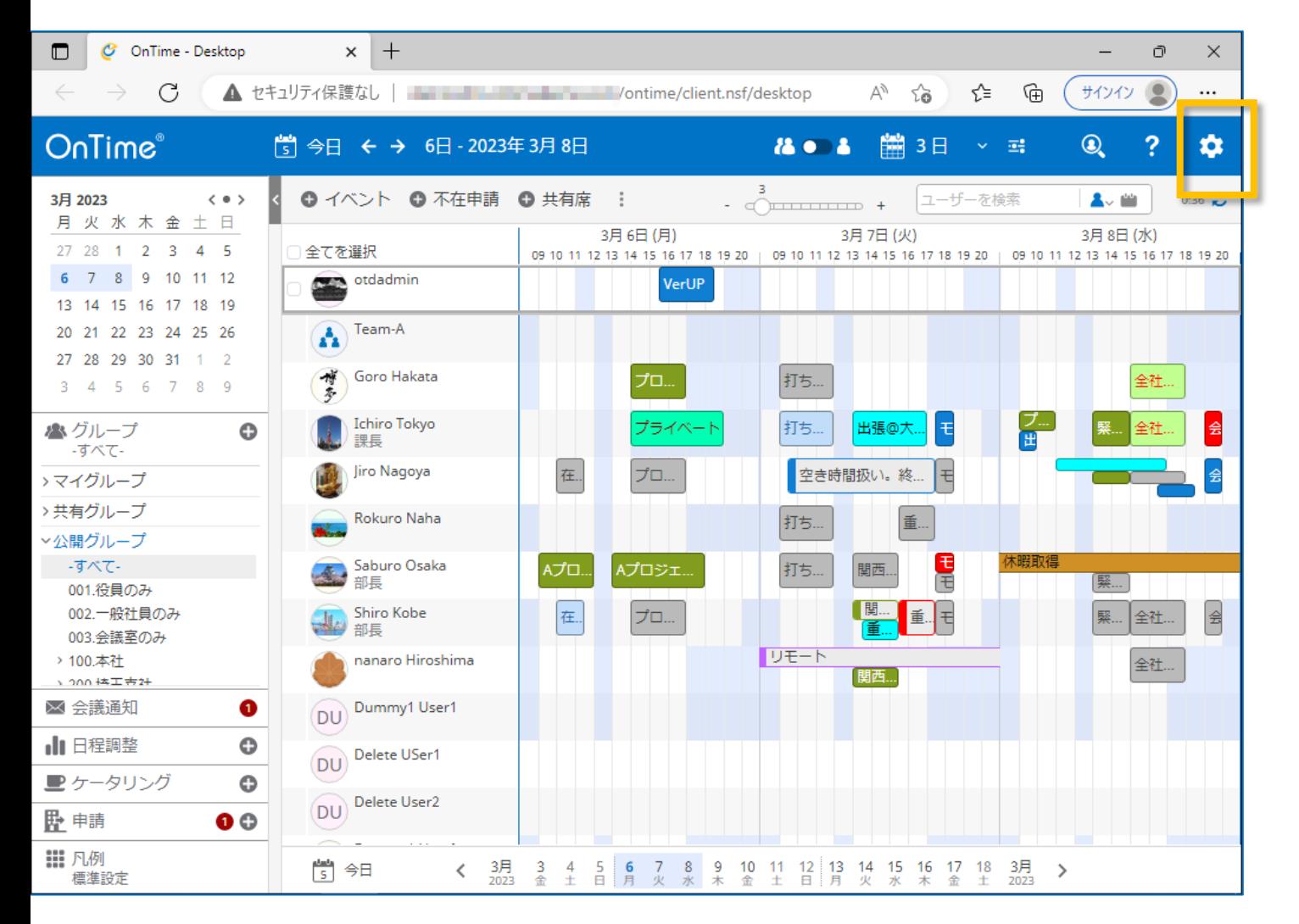

**35**

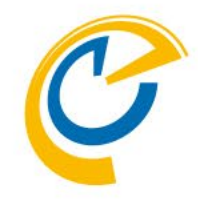

- 正常に画面が起動したら完了です
- 正常に起動しない場合は何かしらの設 定か作業環境が正常ではありません 作業をストップしてDominoシステム管 理者にご相談ください
- ギアアイコンをクリックします

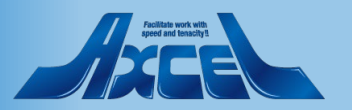

クライアントで動作確認3

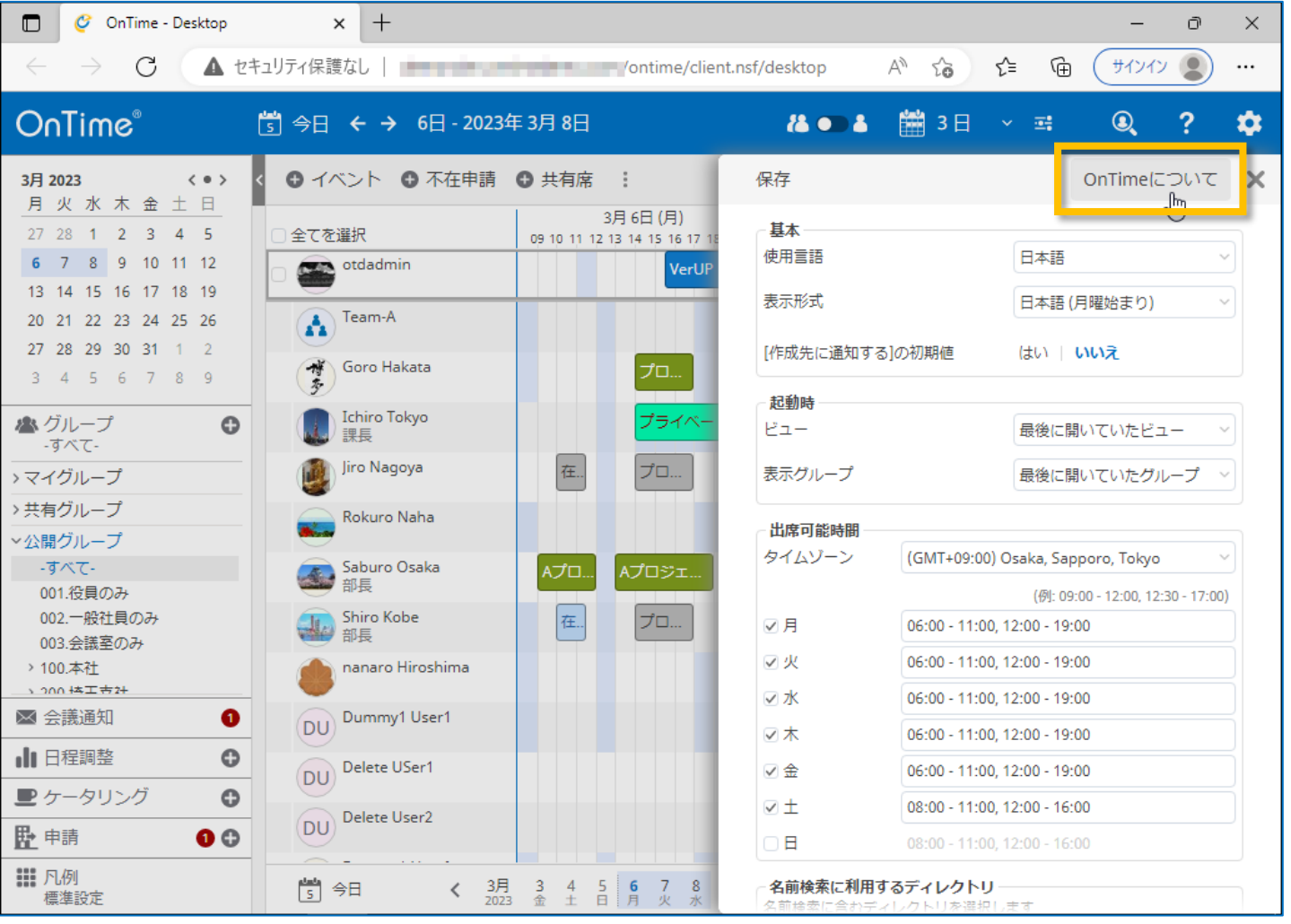

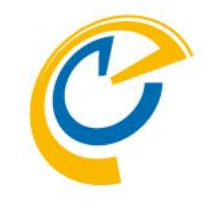

- OnTimeの設定画面が表示されます
- 「OnTimeについて」をクリックします

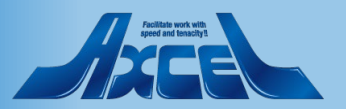

クライアントで動作確認4

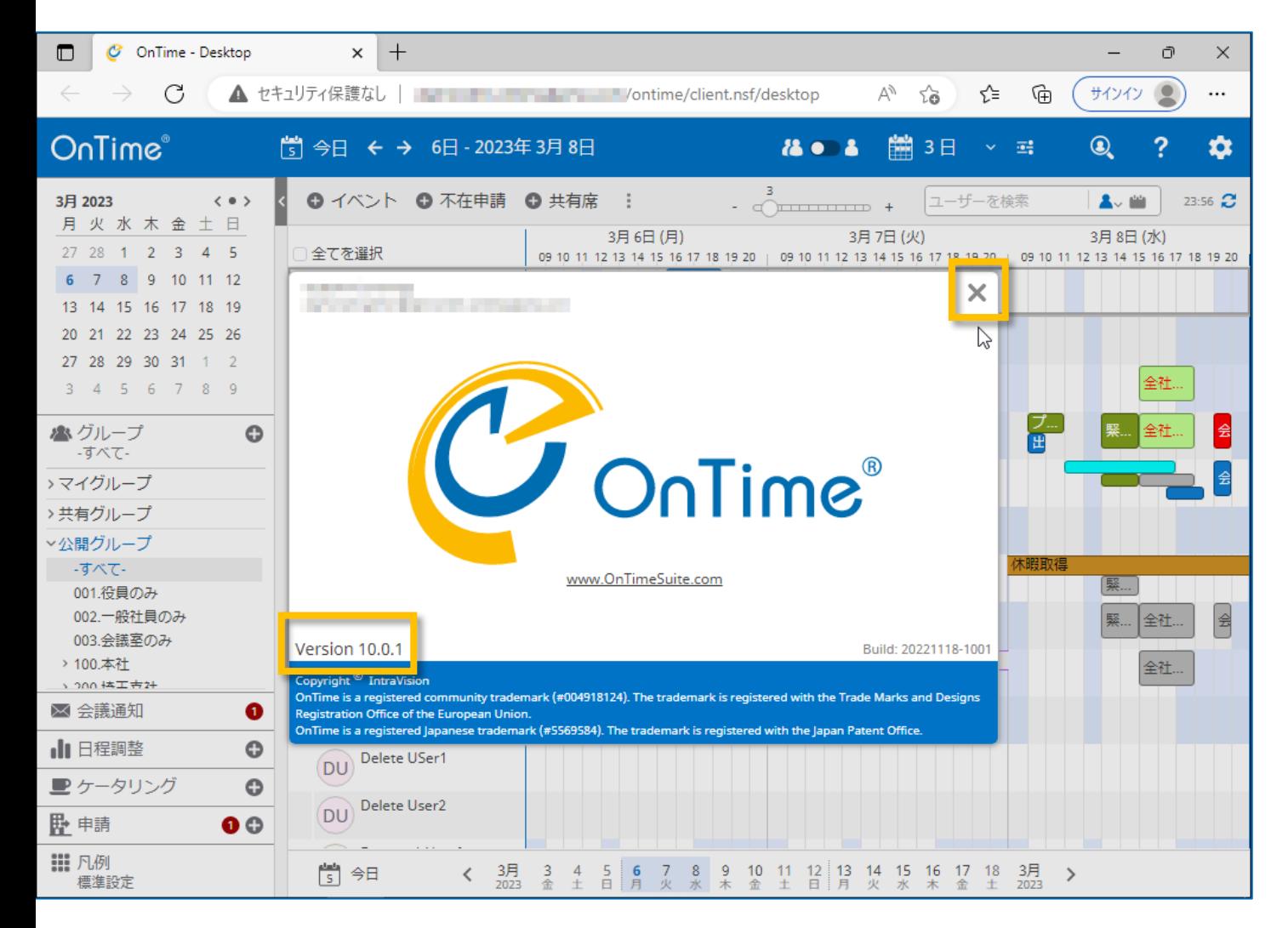

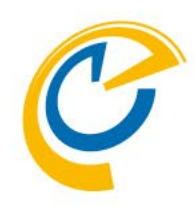

- バージョンアップしたバージョン名が表示され ているか確認します
	- ※バージョン名がバージョンアップ後と違う 場合は何かしらの設定か作業環境が 正常ではありません 作業をストップしてDominoシステム管理 者にご相談ください
- 閉じる場合はダイアログの右上の×をクリッ クします

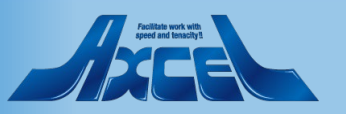

## 引き続き新機能の設定も行ってください

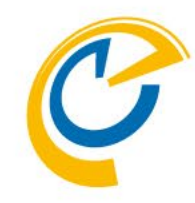

- 一部の新しい機能については設定が 必要な場合もあります
- 設定はコンフィギュレーションマニュアル に基づいて行ってください
- 主な新しい機能はリリースノートに記載 しています

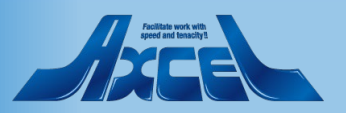

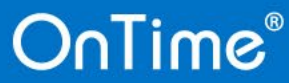